# **INSPIRON™**

## **ASENNUSOPAS**

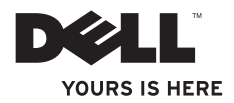

# **INSPIRON™**

## **ASENNUSOPAS**

Säännösten mukainen malli: D02U-sarja Säännösten mukainen tyyppi: D02U001 ja D02U002

# **Huomautukset, varoitukset ja vaarat**

- **HUOMAUTUS:** HUOMAUTUKSET ovat tärkeitä tietoja, joiden avulla voit käyttää tietokonetta entistä paremmin.
- **VAROITUKSET: VAROITUKSET ovat varoituksia tilanteista, joissa laitteisto voi vahingoittua tai joissa tietoja voidaan menettää. Niissä kerrotaan myös, miten nämä tilanteet voidaan välttää.**

**VAARA: VAARA kertoo tilanteesta, johon saattaa liittyä omaisuusvahinkojen, loukkaantumisen tai kuoleman vaara.**

**Tämän asiakirjan tiedot voivat muuttua ilman erillistä ilmoitusta.**

#### **© 2009 Dell Inc. Kaikki oikeudet pidätetään.**

 $\frac{1}{2}$  ,  $\frac{1}{2}$  ,  $\frac{1$ 

Näiden aineistojen kaikenlainen kopioiminen ilman Dell Inc:n kirjallista lupaa on jyrkästi kielletty.

Tässä tekstissä käytetyt tavaramerkit: Dell, DELL-logo, *YOURS IS HERE*, *Inspiron*, *Dell On Call* ja DellConnect ovat Dell Inc:n tavaramerkkejä. Intel on Intel Corporationin rekisteröity tavaramerkki ja Atom on Intel Corporationin tavaramerkki Yhdysvalloissa ja muissa maissa; *AMD* ja *AMD Athlon* ovat Advanced Micro Devices, Inc:n tavaramerkkejä tai rekisteröitviä tavaramerkkejä: Microsoft, Windows, Windows Vista ja Windows Vista -käynnistyspainikkeen logo ovat Microsoft Corporationin tavaramerkkejä tai rekisteröityjä tavaramerkkejä Yhdysvalloissa ja/tai muissa maissa; Blu-ray Disc on Blu-ray Disc Associationin tavaramerkki, ja Bluetooth on Bluetooth SIG, Inc:n tavaramerkki, jota Dell käyttää lisenssillä.

Muut tekstissä mahdollisesti käytetyt tavaramerkit ja tuotenimet viittaavat joko merkkien ja nimien haltijoihin tai näiden tuotteisiin. Dell Inc. kieltää omistusoikeuden muihin kuin omiin tavara- ja tuotemerkkeihinsä.

# **Sisältö**

#### **[Inspiron™-pöytätietokoneen](#page-6-0)  [asentaminen](#page-6-0) . . 5**

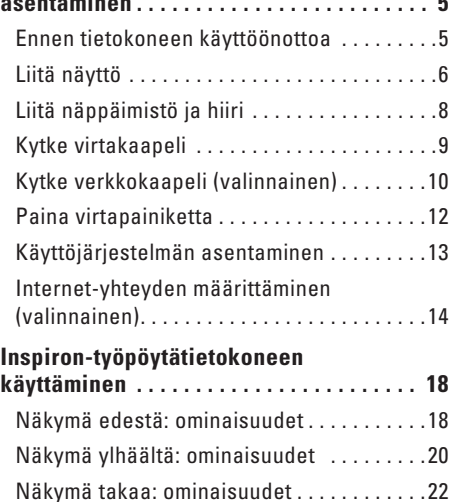

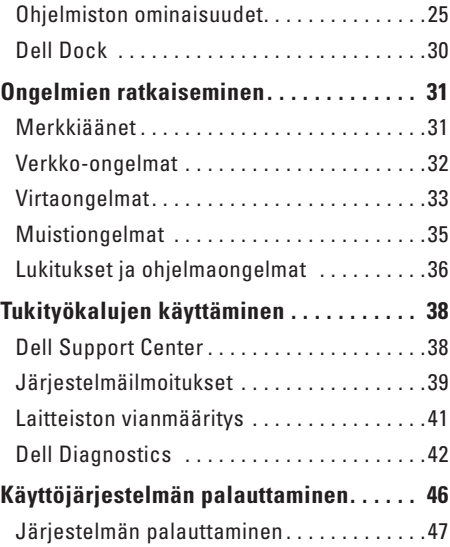

#### **Sisältö**

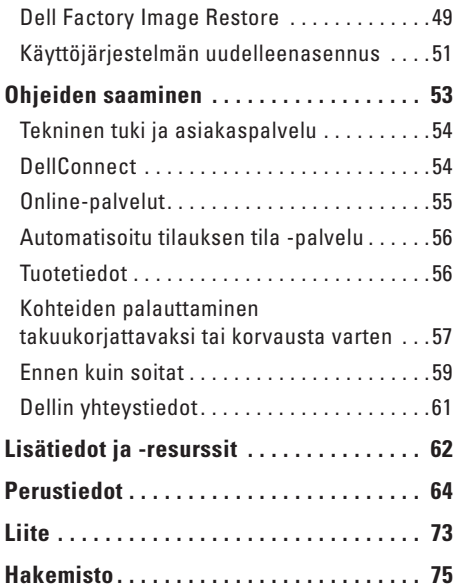

# <span id="page-6-0"></span>**Inspiron™-pöytätietokoneen asentaminen**

Tässä osassa on tietoja Inspiron™ 300/400 -tietokoneen asentamisesta.

**VAARA: Ennen kuin teet mitään tässä osiossa mainittuja toimia, lue tietokoneen mukana toimitetut turvallisuusohjeet. Lisää turvallisuusohjeita on Regulatory Compliance -sivulla osoitteessa www.dell. com/regulatory\_compliance.**

# **Ennen tietokoneen käyttöönottoa**

Sijoita tietokone pistorasian lähelle tasaiselle pinnalle ja huolehdi paikan tuuletuksesta.

Tietokone voi ylikuumentua, jos ilmavirtausta sen ympärillä rajoitetaan. Estä ylikuumentuminen varmistamalla, että tietokoneen takana on vähintään 10,2 cm ja muilla sivuilla vähintään 5,1 cm vapaata tilaa. Älä koskaan sijoita käynnissä olevaa tietokonetta suljettuun paikkaan, kuten kaappiin tai laatikkoon.

# <span id="page-7-0"></span>**Liitä näyttö**

Inspiron 300: Liitä näyttö sisäisellä VGA-liittimellä.

Inspiron 400: Liitä näyttö sisäisellä VGA-liittimellä tai HDMI-liittimellä. Paremman suorituskyvyn saamiseksi näyttö kannattaa yhdistää HDMI-liittimellä.

Voit ostaa HDMI-DVI-sovittimen ja HDMI-lisäkaapeleita Dell-Web-sivustosta osoitteesta **www.dell.com**.

Käytä sopivia kaapeleita tietokoneen ja näytön käytettävissä olevien liittimien mukaan. Seuraavassa taulukossa on lisätietoja tietokoneen ja näytön liittimistä.

**HUOMAUTUS:** Kun liität yhtä näyttöä, liitä näyttö VAIN YHTEEN tietokoneen liittimistä.

#### **Inspiron™-pöytätietokoneen asentaminen**

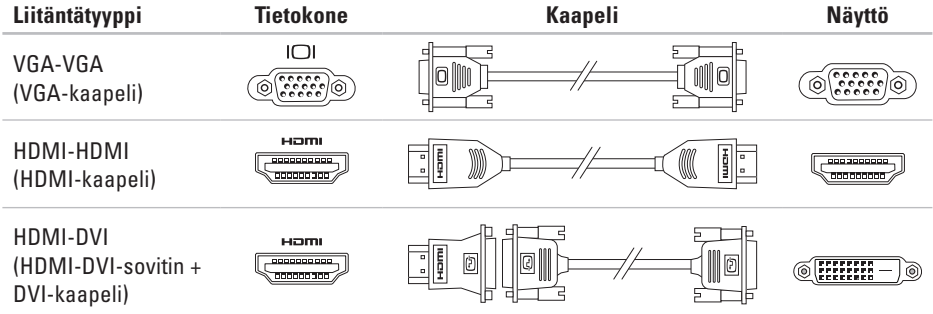

# <span id="page-9-0"></span>**Liitä näppäimistö ja hiiri**

Liitä USB-näppäimistö ja -hiiri tietokoneen takana oleviin USB-liitäntöihin.

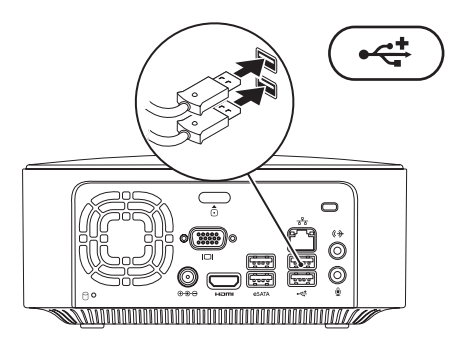

## <span id="page-10-0"></span>**Kytke virtakaapeli**

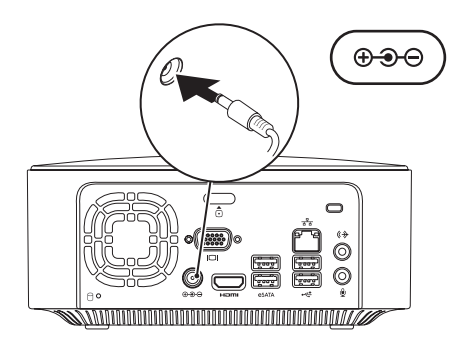

## <span id="page-11-0"></span>**Kytke verkkokaapeli (valinnainen)**

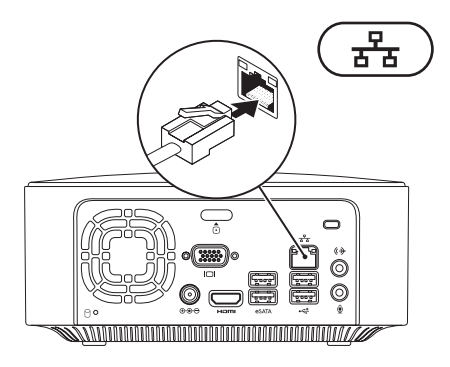

Verkkoliitäntä ei ole tarpeen tietokoneen asennuksen viimeistelemiseksi, mutta jos käytössäsi on aiempi verkko tai Internet-yhteys, jossa käytetään kaapeliliitäntää (kuten laajakaistalaite tai Ethernet-liitäntä), voit liittää sen nyt.

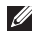

**HUOMAUTUS:** Käytä verkkoliitäntään vain Ethernet-kaapelia (RJ45-liitin). Älä liitä puhelinkaapelia (RJ11-liitin) verkkoliitäntään.

Liitä tietokone verkko- tai laajakaistalaitteeseen liittämällä verkkokaapelin toinen pää verkkoporttiin tai laajakaistalaitteeseen. Liitä verkkokaapelin toinen pää tietokoneen takapaneelissa olevaan verkkoliitäntään (RJ45-liitin). Naksahdus osoittaa, että verkkokaapeli on kiinnitetty oikein.

Verkkoliittimessä on kaksi merkkivaloa, jotka ovat verkon toimintavalo ja verkon eheyden merkkivalo.

# <span id="page-13-0"></span>**Paina virtapainiketta**

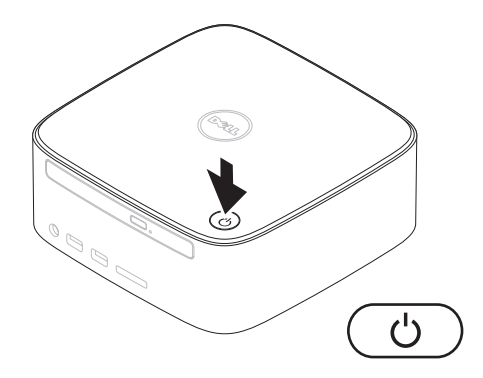

# <span id="page-14-0"></span>**Käyttöjärjestelmän asentaminen**

Dell-tietokoneeseen on ennalta asennettu käyttöjärjestelmä, jonka valitsit tietokoneen oston yhteydessä.

#### **Microsoft Windows -asennus**

Asenna Microsoft® Windows® ensimmäistä kertaa noudattamalla näytössä näkyviä ohjeita. Nämä vaiheet ovat pakolliset, ja niiden suorittaminen voi viedä jonkin aikaa. Windowsasennusnäytöissä esimerkiksi hyväksytään käyttöoikeussopimukset sekä määritetään asetukset ja internet-yhteys.

**VAROITUS: Älä keskeytä käyttöjärjestelmän asennusta. Jos keskeytät toiminnon, tietokonetta ei ehkä voi käyttää, ennen kuin käyttöjärjestelmä on asennettu uudelleen.**

**HUOMAUTUS:** Tietokoneen suorituskyvyn <u>U</u> optimoimiseksi on suositeltavaa, että lataat ja asennat tietokoneeseesi uusimman BIOS-ohjelmiston ja ohjaimet Dellin tukisivustosta osoitteesta **support.dell.com**.

#### **Ubuntun asentaminen**

Voit asentaa Ubuntu®-käyttöjärjestelmän ensimmäistä kertaa noudattamalla näytössä näkyviä ohjeita. Lisäohjeita käyttöjärjestelmän toiminnasta on tietokoneen mukana toimitetussa *Ubuntu-pikaoppaassa*.

# <span id="page-15-0"></span>**Internet-yhteyden määrittäminen (valinnainen)**

Internet-yhteyden muodostamiseen tarvitaan modeemi tai verkkoliitäntä ja internetpalveluntarjoaja (ISP).

Jos alkuperäiseen tilaukseen ei sisälly ulkoista USB-modeemia tai WLAN-sovitinta, voit ostaa sellaisen Dell-sivustosta **www.dell.com**.

## **Langallisen yhteyden määrittäminen**

- • Jos käytät puhelinverkkoyhteyttä, liitä puhelinjohto valinnaiseen ulkoiseen USBmodeemiin ja puhelinpistorasiaan, ennen kuin määrität internet-yhteyden.
- • Jos käytössäsi on DSL- tai kaapeli-/ satelliittimodeemiyhteys, pyydä asennusohjeet Internet-palveluntarjoajalta tai matkapuhelinpalvelusta.

Voit viimeistellä langallisen Internet-yhteyden määrittämisen noudattamalla sivulla [16](#page-17-0) kohdassa Internet-yhteyden määrittäminen olevia ohieita.

## <span id="page-16-0"></span>**Langattoman yhteyden määrittäminen**

**HUOMAUTUS:** Ohjeet langattoman reitittimen määrittämiseen on reitittimen mukana toimitetuissa ohjeissa.

Langattoman internet-yhteyden käyttäminen edellyttää tietokoneen liittämistä langattomaan reitittimeen.

Langattoman reititinyhteyden määrittäminen: Windows XP

- **1.** Tallenna ja sulje kaikki avoimet tiedostot ja poistu kaikista avoimista ohjelmista.
- **2.** Valitse **Käynnistä**→ **Ohjauspaneeli**.
- **3.** Valitse **Verkkoyhteydet**.
- **4.** Valitse **Verkkoyhteydet**-kohdasta **Luo uusi yhteys**.
- **5.** Noudata näytön ohjeita asennuksen viimeistelemiseksi.

#### Windows Vista®

- **1.** Tallenna ja sulje kaikki avoimet tiedostot ja poistu kaikista avoimista ohjelmista.
- **2.** Valitse **Käynnistä** → **Muodosta yhteys**.
- **3.** Noudata näytön ohjeita asennuksen viimeistelemiseksi.

#### *<u>Mindows</u>***</u> 7**

- **1.** Tallenna ja sulje kaikki avoimet tiedostot ja poistu kaikista avoimista ohjelmista.
- **2.** Valitse **Käynnistä** → **Ohjauspaneeli**→ **Verkko- ja jakamiskeskus**→ **Muodosta verkkoyhteys**.
- **3.** Suorita asennus loppuun noudattamalla näytön ohjeita.

## <span id="page-17-0"></span>**Internet-yhteyden määrittäminen**

Internet-palveluntarjoajat ja niiden tarjonta vaihtelevat eri maissa. Kysy saatavilla olevaa tarjontaa paikalliselta Internet-palveluntarjoajalta.

Jos et pysty muodostamaan Internet-yhteyttä, vaikka yhteys on toiminut aiemmin, ongelma saattaa johtua Internet-palveluntarjoajan käyttökatkoksesta. Selvitä palvelun tila Internetpalveluntarjoajalta tai yritä muodostaa yhteys myöhemmin uudelleen.

Ota Internet-palveluntarjoajan tiedot esiin. Jos sinulla ei ole palveluntarjoajaa, voit hankkia sellaisen ohjatun **Muodosta Internet-yhteys** -toiminnon avulla.

Internet-yhteyden määrittäminen:

Windows XP:

- **1.** Tallenna ja sulje kaikki avoimet tiedostot ja poistu kaikista avoimista ohjelmista.
- **2.** Valitse **Käynnistä**→ **Ohjauspaneeli**.
- **3.** Valitse **Verkko- ja Internet-yhteydet** -kohdasta **Asenna Internet-yhteys tai muuta sen asetuksia**.

Näyttöön tulee **Internet-ominaisuudet**-ikkuna.

**4.** Valitse **Asenna**.

Näyttöön tulee **Ohjattu verkkoyhteyden muodostaminen**.

#### **5.** Valitse **Muodosta Internet-yhteys**.

- **6.** Valitse seuraavasta ikkunasta sopiva asetus:
	- Jos sinulla ei ole vielä palveluntarjoajaa ja haluat hankkia sellaisen, valitse **Valitse palveluntarjoaja luettelosta**.
	- Jos olet jo hankkinut palveluntarjoajalta asennustiedot, mutta et ole saanut asennus-CD-levyä, valitse **Määritä yhteys manuaalisesti**.
	- Jos käytössäsi on CD-levy, valitse **Käytä palveluntarjoajalta saatua CD-levyä**.
- **7.** Valitse **Seuraava**.

Jos valitsit Määritä yhteys manuaalisesti -vaihtoehdon, siirry vaiheeseen 8. Muussa tapauksessa viimeistele asennus noudattamalla näytössä näkyviä ohjeita.

- **HUOMAUTUS:** Jos et tiedä, mikä yhteystapa pitäisi valita, ota yhteyttä palveluntarjoajaan.
- **8.** Valitse sopiva asetus **Miten Internetyhteys luodaan?** -kohdasta ja valitse sitten **Seuraava**.
- **9.** Suorita asennus loppuun käyttämällä palveluntarjoajalta saamiasi määritystietoja.

Windows Vista

- **HUOMAUTUS:** Seuraavat ohjeet on  $\mathscr{M}$ kirjoitettu Windowsin oletusnäkymää varten, eivätkä ne välttämättä päde, jos Dell™-tietokone on asetettu käyttämään Windowsin perinteistä näkymää.
- **1.** Tallenna ja sulje kaikki avoimet tiedostot ja poistu kaikista avoimista ohjelmista.
- **2.** Valitse **Käynnistä** → **Ohjauspaneeli**.
- **3.** Valitse **Verkko ja Internet**→ **Verkko ja jakamiskeskus**→ **Yhteyden tai verkon määrittäminen**→ **Muodosta Internet-yhteys**.

Näyttöön tulee **Muodosta Internet-yhteys** -ikkuna.

- **HUOMAUTUS:** Jos et tiedä, mikä yhteystapa pitäisi valita, valitse **Auta minua** tai ota yhteyttä Internet-palveluntarjoajaan.
- **4.** Noudata näyttöön tulevia ohjeita ja suorita asennus loppuun käyttämällä Internetpalveluntarjoajalta saamiasi määritystietoja.

*<u>Mindows</u>* 7

- **1.** Tallenna ja sulje kaikki avoimet tiedostot ja poistu kaikista avoimista ohjelmista.
- **2.** Valitse Käynnistä *⊕→* Ohjauspaneeli.
- **3.** Valitse **Verkko- ja jakamiskeskus**→ **Luo uusi yhteys tai verkko**→ **Muodosta Internetyhteys**.

Näyttöön tulee **Muodosta Internet-yhteys** -ikkuna.

- **HUOMAUTUS:** Jos et tiedä, mikä yhteystapa pitäisi valita, valitse **Auta minua** tai ota yhteyttä Internet-palveluntarjoajaan.
- **4.** Noudata näyttöön tulevia ohjeita ja suorita asennus loppuun käyttämällä Internetpalveluntarjoajalta saamiasi määritystietoja.

# <span id="page-19-0"></span>**Inspiron-työpöytätietokoneen käyttäminen**

Tässä osassa on tietoja Inspiron™-työpöytätietokoneen ominaisuuksista.

# **Näkymä edestä: ominaisuudet**

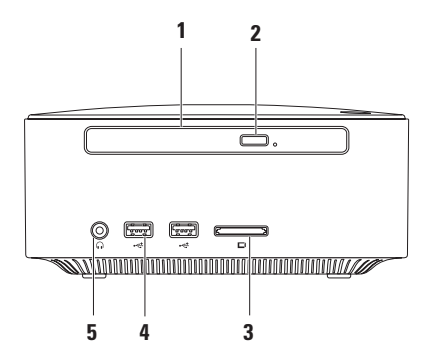

- **1 Optinen asema (valinnainen)**: Toistaa tai polttaa ainoastaan vakiokokoisia (12 cm) CD-, DVD- ja Blu-ray Discs -levyjä.
- **2 Optisen aseman poistopainike**: Avaa painettaessa optisen aseman.
- **3 4-in-1-muistikortinlukija**: Muistikortinlukijalla voi kätevästi ja nopeasti tarkastella ja jakaa seuraaville muistikorteille tallennettuja valokuvia, musiikkia, videoita ja asiakirjoja:
	- • Secure Digital (SD) -muistikortti
	- • Mini Secure Digital -muistikortti
	- • Micro SD/SDHC -muistikortti
- **4 USB 2.0 -liittimet (2):** Näihin liittimiin voit kytkeä toisinaan kytkettäviä USB-laitteita, kuten muistitikkuja, digitaalikameroita ja MP3-soittimia.
- **5 Kuulokeliitäntä**: Tähän voit kytkeä kuulokkeet.

# <span id="page-21-0"></span>**Näkymä ylhäältä: ominaisuudet**

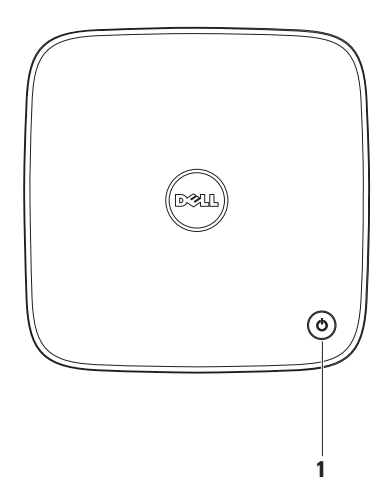

- **1 Virtapainike ja virran merkkivalo:** Voit käynnistää ja sammuttaa tietokoneen painamalla tätä. Painikkeen keskellä näkyvä valo osoittaa virtatilan:
	- • Ei pala: Tietokone on sammutettu, lepotilassa tai ei saa virtaa.
	- • Palaa tasaisesti valkoisena: Tietokone on käynnissä.
	- • Palaa keltaisena: Tietokone on virransäästötilassa tai emolevyllä on ongelma.
	- • Vilkkuu oranssina: Emolevyssä tai virtalähteessä on ongelma.

**HUOMAUTUS:** Lisätietoja virtaongelmista on sivulla [33](#page-34-1) kohdassa Virtaongelmat.

<span id="page-23-0"></span>**Inspiron-työpöytätietokoneen käyttäminen**

## **Näkymä takaa: ominaisuudet**

**Inspiron 300** 

**Inspiron 400**

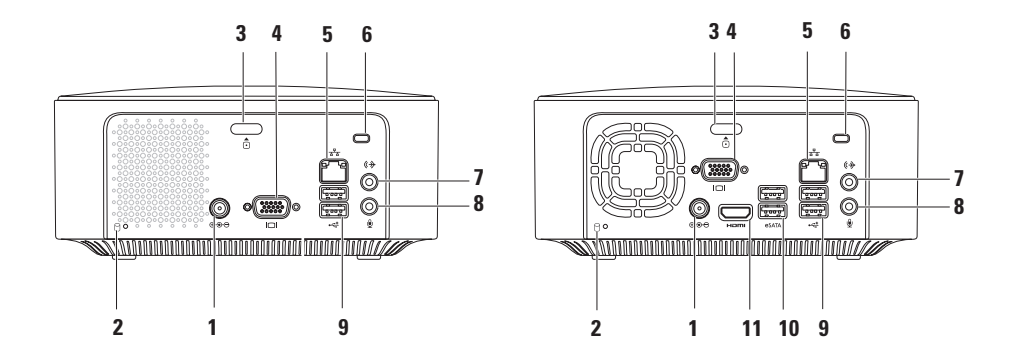

- **1 Verkkolaitteen liitin**: Tähän voit liittää verkkolaitteen tietokoneen kytkemiseksi sähköverkkoon.
- **2 Kiintolevyn merkkivalo:** Syttyy, kun tietokone lukee tai kirjoittaa tietoja. Vilkkuva valkoinen valo ilmaisee, että kiintolevy on käytössä.

**VAROITUKSET: Vältä tietojen menetys äläkä koskaan sammuta tietokonetta, kun kiintolevyn merkkivalo vilkkuu.**

- **3 Yläkannen vapautuspainike**: Avaa tietokoneen kannen.
- **4 VGA-liitäntä:** Tähän voit liittää videolaitteet, kuten näytön tai projektorin.
- **5 Verkon liitin ja merkkivalo:** Tämän liitännän avulla voit liittää tietokoneen verkkoon tai laajakaistalaitteeseen.
- **6 Suojakaapelin paikka**: Tähän voi liittää markkinoilla saatavissa olevan varkaudenestolaitteen. **HUOMAUTUS:** Ennen kuin ostat varkaudenestolaitteen, varmista, että se sopii tietokoneesi suojakaapelipaikkaan.
- **7 Linjalähtöliitin**: Käytetään kuulokkeiden ja sisäisen vahvistimen sisältävien kaiuttimien liittämiseen.
- **8 Mikrofoniliitin**: Käytetään mikrofonin liittämiseen äänen siirtämiseen tai äänitulon liittämiseen ääni- tai puhelinohjelmaa varten.
- **9 USB 2.0 -liittimet (2):** Näihin voit liittää USB-laitteen, kuten hiiren, näppäimistön, tulostimen, ulkoisen kiintolevyaseman tai MP3-soittimen.
- **10 eSATA-liittimet (2)**: Yhteyden muodostamiseksi ulkoisiin SATA- ja eSATAtallennuslaitteisiin.
- **11 HDMI-liitin**: Tähän voit liittää television 2.1-kanavaisen äänen ja videosignaalin välittämistä varten.

**HUOMAUTUS:** Kun HDMI- ja linjalähtö-liitännät on molemmat liitetty, ääni välitetään analogisten liittimien kautta eikä HDMI-liittimen kautta.

# <span id="page-26-0"></span>**Ohjelmiston ominaisuudet**

**HUOMAUTUS:** Lisätietoja tässä osassa esitellyistä ominaisuuksista on *Delltekniikkaoppaassa*, joka sijaitsee kiintolevyllä ja Dellin tukisivustossa osoitteessa **support.dell.com/manuals**.

## **Tuottavuus ja viestintä**

Tietokoneella voit luoda esimerkiksi esityksiä, esitteitä, tervehdyskortteja ja laskentataulukoita. Lisäksi voit muokata ja tarkastella valokuvia ja muita kuvia. Tarkista tietokoneeseen asennetut ohjelmistot ostotilauksestasi.

Internet-yhteyden muodostamisen jälkeen voit käyttää Web-sivustoja, määrittää sähköpostitilin ja ladata tiedostoja.

## **Viihde ja multimedia**

Tietokoneella voit katsella videoita, pelata pelejä, luoda omia CD-levyjä, kuunnella musiikkia ja internet-radioasemia. Optinen asemasi saattaa tukea useita levymuotoja, kuten CD-levyjä, DVD-levyjä ja Blu-ray Disc -levyjä (jos tämä lisävaruste valittiin ostohetkellä).

Voit ladata tai kopioida kuvia ja videotiedostoja kannettavista laitteista, kuten digitaalikameroista ja matkapuhelimista. Valinnaisilla ohjelmistosovelluksilla voit järjestää ja luoda musiikki- ja videotiedostoja, joita voi tallentaa levyille ja kannettaviin laitteisiin, kuten MP3-soittimiin ja muihin pieniin viihdelaitteisiin.

## **Työpöydän mukauttaminen**

Voit mukauttaa työpöytää ulkoasun, tarkkuuden, taustakuvan, näytönsäästäjän ja muiden työpöydän ominaisuuksien muuttamiseksi.

Työpöydän mukauttaminen:

## Windows**®** XP

- **1.** Napsauta hiiren kakkospainikkeella työpöydän avointa kohtaa Näytä ominaisuudet -ikkunan avaamiseksi.
- **2.** Valitse **Ominaisuudet**. Näyttöön tulee **Näytön ominaisuudet** -ikkuna, jossa voit hallita mukautusasetuksia lisää.

## Windows Vista**®**

- **1.** Napsauta työpöydän vapaata aluetta hiiren kakkospainikkeella.
- **2.** Valitsemalla **Mukauta** voit avata **Mukauta ulkoasua ja ääniä** -ikkunan, jossa on lisätietoja mukautusmahdollisuuksista.

- **1.** Napsauta työpöydän vapaata aluetta hiiren kakkospainikkeella.
- **2.** Valitsemalla **Mukauta** voit avata **Muuta tietokoneen ääniä ja ulkoasua** -ikkunan, jossa on lisätietoja mukautusmahdollisuuksista.

## **Virrankäyttöasetusten muuttaminen**

Käyttöjärjestelmän virta-asetuksilla voit määrittää tietokoneen virrankäyttöasetukset. Dell-tietokoneeseesi asennettu Microsoft® Windows® -käyttöjärjestelmä sisältää seuraavat vaihtoehdot:

#### Windows Vista

- **• Dell Recommended** Tuo käyttöön täyden suoritustehon tarvittaessa ja säästää virtaa silloin, kun tietokone ei ole aktiivisesti käytössä.
- **• Virransäästö** Vähentää tietokoneen virrankäyttöä laskemalla järjestelmän suoritustehoa tietokoneen käyttöiän maksimoimiseksi ja tietokoneen virrankäytön vähentämiseksi sen koko käyttöiän aikana.

**• Paras suoritusteho** – Tuo käyttöön tietokoneen parhaan suoritustehon muokkaamalla suorittimen nopeutta käytön mukaan ja maksimoimalla järjestelmän suoritustehon.

- **• Virransäästö** Vähentää tietokoneen virrankäyttöä laskemalla järjestelmän suoritustehoa tietokoneen käyttöiän maksimoimiseksi ja tietokoneen virrankäytön vähentämiseksi sen koko käyttöiän aikana.
- • **Tasapainotettu (suositus)** Tasapainottaa automaattisesti tietokoneen suorituskykyä kuluttamalla energiaa vain käytettävissä oleviin laitteisiin.

## **Tietojen siirtäminen uuteen tietokoneeseen**

#### Windows XP:

- **HUOMAUTUS:** Seuraavat ohieet on kirjoitettu Windowsin oletusnäkymää varten, eivätkä ne välttämättä päde, jos Dell™-tietokone on asetettu Windowsin perinteiseen näkymään.
- **1.** Valitse **Käynnistä**→ **Kaikki ohjelmat**→ **Apuohjelmat**→ **Järjestelmätyökalut**→ **Ohjattu tiedostojen ja asetusten siirtäminen**.
- **2.** Nouda **ohjatun tiedostojen ja asetusten siirtämisen ohjeita**.

#### Windows Vista

**HUOMAUTUS:** Seuraavat ohjeet on kirjoitettu Windowsin oletusnäkymää varten, eivätkä ne välttämättä päde, jos Dell™-tietokone on asetettu Windowsin perinteiseen näkymään.

- **1.** Valitse Käynnistä  $\rightarrow$  Ohiauspaneeli→ **Järjestelmä ja ylläpito**→ **Aloituskeskus**→ **Siirrä tiedostoja ja asetuksia**. Jos **Käyttäjätilien valvonta** -ikkuna tulee näyttöön, valitse **Jatka**.
- **2.** Noudata **ohjatun Windowsin asetusten siirtämisen** ohjeita.

- **1.** Valitse **Käynnistä** → **Ohjauspaneeli**.
- **2.** Kirjoita hakuruutuun Siirrä ja valitse sitten **tiedostojen toisesta tietokoneesta siirtämistä** käsittelevä ohje.
- **3.** Noudata **ohjatun Windowsin asetusten siirtämisen** ohjeita.

## **Tietojen varmuuskopioiminen**

Tietokoneen tiedostot ja kansiot kannattaa varmuuskopioida säännöllisesti.

Tiedostojen varmuuskopioiminen:

#### Windows XP

- **1.** Valitse **Käynnistä**→ **Kaikki ohjelmat**→ **Apuohjelmat**→ **Järjestelmätyökalut**→ **Varmuuskopiointi**.
- **2.** Noudata **ohjatun varmuuskopioinnin ja palautuksen** ohjeita.

#### Windows Vista

**1.** Valitse Käynnistä  $\bigoplus$  → Ohjauspaneeli→ **Järjestelmä ja ylläpito**→ **Varmuuskopiointija palautuskeskus**→ **Varmuuskopioi tiedostot**.

- **2.** Jos **Käyttäjätilien valvonta** -ikkuna tulee näkyviin, valitse **Jatka**.
- **ZA HUOMAUTUS:** Tietyissä Windows Vista -versioissa on mahdollista varmuuskopioida tietokone.
- **3.** Noudata **ohjatun varmuuskopioinnin ja palautuksen** ohjeita.

- **1.** Valitse Käynnistä  $\bigoplus$  → Ohjauspaneeli→ **Järjestelmä ja suojaus**→ **Tiedostojen varmuuskopioiminen ja palauttaminen**.
- **2.** Valitse **Määritä varmuuskopiointi...**.
- **3.** Noudata **ohjatun varmuuskopioinnin määrityksen** ohjeita.

<span id="page-31-0"></span>**Inspiron-työpöytätietokoneen käyttäminen**

# **Dell Dock**

Dell Dock on kuvakeryhmä, jonka avulla voi käyttää vaivattomasti usein käytettyjä sovelluksia, tiedostoja ja kansioita. Voit mukauttaa Dockia:

- • lisäämällä ja poistamalla kuvakkeita
- • ryhmittelemällä toisiinsa liittyvä kuvakkeet luokkiin
- • vaihtamalla Dockin väriä ja paikkaa
- • vaihtamalla kuvakkeiden toimintaa.

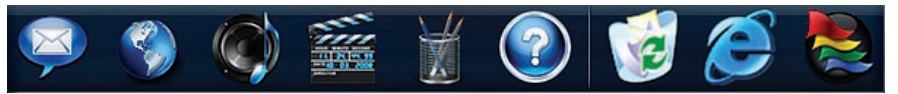

#### **Luokan lisääminen**

- **1.** Napsauta Dockia hiiren kakkospainikkeella, valitse **Add (Lisää)**→ **Category (Luokka)**. Näyttöön tulee **Add/Edit Category (Lisää luokka/muokkaa luokkia)** -ikkuna.
- **2.** Kirjoita luokan nimi **Title (Nimi)** -kenttään.
- **3.** Valitse kuvake luokalle **Select an image (Valitse kuva)** -ruudusta.
- **4.** Valitse **Save (Tallenna)**.

## **Kuvakkeen lisääminen**

Vedä ja pudota kuvake Dockiin tai luokkaan.

## **Luokan tai kuvakkeen poistaminen**

- **1.** Napsauta luokkaa tai kuvaketta hiiren kakkospainikkeella Dockissa ja valitse **Delete shortcut (Poista pikakuvake)** tai **Delete category (Poista luokka)**.
- **2.** Noudata näytön ohjeita.

## **Dockin mukauttaminen**

- **1.** Napsauta Dockia hiiren kakkospainikkeella ja valitse **Advanced Setting (Lisäasetukset)**.
- **2.** Valitse haluamasi Dockin mukautusasetus.

# <span id="page-32-0"></span>**Ongelmien ratkaiseminen**

Tässä osassa on tietokoneen vianmääritystietoja. Jos ongelma ei selviä seuraavien ohjeiden avulla, lisätietoja on sivulla [38](#page-39-1) kohdassa Tukityökalujen käyttäminen tai sivulla [61](#page-62-1) kohdassa Dellin yhteystiedot.

# **Merkkiäänet**

Tietokoneesta saattaa kuulua sarja äänimerkkejä käynnistyksen aikana, jos käynnistyksessä ilmenee virheitä tai ongelmia. Tämä äänimerkkisarja, jota sanotaan äänimerkkikoodiksi, osoittaa ongelman. Kirjoita äänimerkkikoodi muistiin ja ota yhteys Delliin (Lisätietoja on sivulla [61](#page-62-1) kohdassa Dellin yhteystiedot).

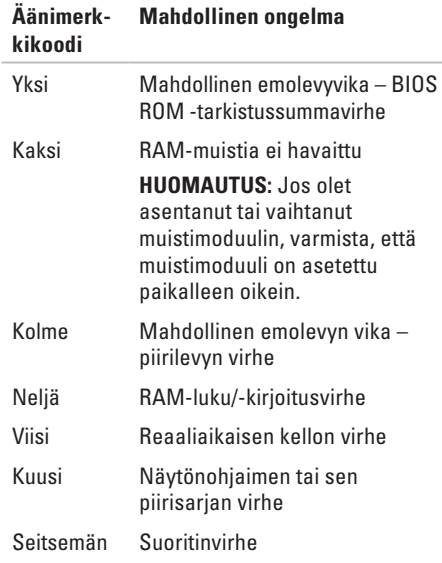

# <span id="page-33-0"></span>**Verkko-ongelmat**

## **Langattomat yhteydet**

**Jos verkkoyhteys katkeaa**: Langaton reititin on offline-tilassa tai langattomat yhteydet on poistettu käytöstä tietokoneessa.

- • Tarkista, että langaton reititin on käynnissä ja liitetty tietolähteeseen (kaapelimodeemi tai verkkokeskitin).
- • Muodosta uudelleen yhteys langattomaan reitittimeen: Lisätietoja on kohdassa Langattoman yhteyden määrittäminen sivulla [15](#page-16-0).

## **Kiinteät yhteydet**

#### **Jos verkkoyhteys katkeaa**:

- • tarkista, että kaapeli on liitetty eikä se ole vahingoittunut
- tarkista verkon toiminnan toimintavalo ja verkkoliitännän eheyden toimintavalo.

Integroidun verkkoliitännän linkin eheyden ja verkon toiminnan merkkivalon avulla voit varmistaa, että yhteys toimii. Se osoittaa yhteyden tilan seuraavasti:

Verkon toimintavalo:

- • Ei pala: Ei yhteyttä verkon ja tietokoneen välillä.
- • Vilkkuva keltainen valo: Verkon ja tietokoneen välillä on yhteys.

<span id="page-34-0"></span>Linkin eheyden merkkivalo:

- • Ei pala: Tietokone ei havaitse fyysistä yhteyttä verkkoon tai 10 Mbps:n verkon ja tietokoneen välillä on hyvä yhteys.
- • Palaa vihreänä: Hyvä yhteys 100 Mb/s:n verkon ja tietokoneen välillä.
- • Palaa oranssina: Hyvä yhteys 1000 Mb/s:n verkon ja tietokoneen välillä.
- *HUOMAUTUS: Verkkosovittimen* verkon toiminnan ja linkin eheyden merkkivalo osoittaa ainoastaan kiinteän kaapeliyhteyden tilan. Verkon toiminnan ja linkin eheyden merkkivalo ei ilmaise langattomien yhteyksien tilaa.

# <span id="page-34-1"></span>**Virtaongelmat**

**Jos virran merkkivalo ei pala** – Tietokoneeseen ei ole kytketty virtaa tai se ei saa virtaa.

- • Asenna verkkolaitteen sovittimen johto tietokoneen virtaliitäntään ja pistorasiaan.
- • Jos tietokone on kytketty ylijännitesuojaan, varmista, että ylijännitesuoja on kytketty pistorasiaan ja että ylijännitesuoja on käytössä. Ohita myös ylijännitesuojat ja jatkojohdot, jotta voit varmistaa, että tietokone käynnistyy.
- • Varmista sähköpistorasian toiminta kokeilemalla sitä esim. lampulla.

Jos ongelma ei ratkea**,** ota yhteys Delliin. Lisätietoja on Dellin yhteystiedot -kohdassa sivulla [61.](#page-62-1)

#### **Jos virran merkkivalo palaa valkoisena**

**ja näytössä ei näy kuvaa,** näyttöä ei ehkä ole liitetty, se ei ole päällä tai sen sopivaa tulosignaalin lähdettä ei ole valittu.

Varmista, että näyttö on liitetty oikein ja että oikea tulosignaalin lähde on valittu. Sammuta näyttö ja käynnistä se sitten uudelleen.

#### **Jos virran merkkivalo palaa tasaisesti keltaisena**:

- • Tietokone on lepotilassa. Jatka normaalia toimintaa painamalla näppäimistön jotakin näppäintä, siirtämällä hiirtä tai painamalla virtapainiketta.
- • Ongelma voi liittyä emolevyyn tai virtalähteeseen. Ota yhteys Delliin. Lisätietoja on sivulla [61](#page-62-1) kohdassa Dellin yhteystiedot.

#### **Jos virran merkkivalo vilkkuu keltaisena**,

emolevyssä voi olla ongelma. Ota yhteys Delliin. Lisätietoja on sivulla [61](#page-62-1) kohdassa Dellin yhteystiedot.

**Jos jokin häiriö estää yhteyden tietokoneeseen**, Jokin signaali aiheuttaa häiriön, joka haittaa tai estää muut signaalit. Mahdollisia häiriölähteitä ovat

- • virran, näppäimistön ja hiiren jatkokaapelit
- • liian monta laitetta samassa jatkojohdossa
- • samaan pistorasiaan on kytketty useita jatkojohtoja.
## **Muistiongelmat**

#### **Jos näet Liian vähän muistia -ilmoituksen** –

- • Tallenna ja sulje avoinna olevat tiedostot ja sulje sellaiset avoinna olevat ohjelmat, jotka eivät ole käytössä. Tarkista, ratkesiko ongelma.
- • Katso muistin vähimmäisvaatimukset ohjelman oppaista. Asenna tarvittaessa lisää muistia (katso lisätietoja *huolto-oppaasta* Dellin tukisivustossa osoitteessa **support. dell.com/manuals**).
- • Asenna muistimoduulit uudelleen (katso *huolto-opasta* Dellin tukisivustossa osoitteessa **support.dell.com/manuals**) ja varmista, että tietokoneesi käyttää muistia oikein.

#### **Jos kohtaat muita muistiongelmia**:

- • Varmista, että noudatat muistin asennusohjeita (katso *huolto-opasta* Dellin tukisivustossa osoitteessa **support.dell.com/ manuals**).
- • Tarkista, onko muistimoduuli yhteensopiva tietokoneen kanssa. Tietokone tukee DDR2 muistia. Lisätietoja tietokoneen tukemasta muistityypistä on sivulla [64](#page-65-0) kohdassa Perustiedot.
- • Suorita Dell Diagnostics (lisätietoja on sivulla [42](#page-43-0) kohdassa Dell Diagnostics).
- • Asenna muistimoduulit uudelleen (katso *huolto-opasta* Dellin tukisivustossa osoitteessa **support.dell.com/manuals**) ja varmista, että tietokoneesi käyttää muistia oikein.

# <span id="page-37-0"></span>**Lukitukset ja ohjelmaongelmat**

**Jos tietokone ei käynnisty**: Varmista, että verkkolaitteen sovittimen johto on tukevasti kiinni tietokoneessa ja pistorasiassa.

#### **Jos ohjelma lakkaa vastaamasta,** sulje ohjelma:

- **1.** Paina <Ctrl>-,<Shift>- ja <Esc>-näppäimiä samanaikaisesti.
- **2.** Valitse **Sovellukset**.
- **3.** Napsauta ohjelmaa, joka ei enää vastaa
- **4.** Valitse **Lopeta tehtävä**.

**Jos ohjelma lakkaa vastaamasta toistuvasti,**  katso ohjelmiston oppaita. Poista ohjelma ja asenna se tarvittaessa uudelleen.

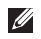

**HUOMAUTUS:** Ohjelma sisältää tavallisesti asennusohjeet oppaissaan tai CD-levyllä.

**Jos tietokone lakkaa vastaamasta tai näyttö muuttuu täysin siniseksi**:

#### **VAROITUS: Voit menettää tietoja, jos et pysty sammuttamaan käyttöjärjestelmää.**

Jos tietokone ei tee mitään, kun painat näppäintä tai liikutat hiirtä, paina virtapainiketta vähintään 8 - 10 sekuntia, kunnes tietokone sammuu. Käynnistä sitten tietokone uudelleen.

#### **Jos ohjelma on suunniteltu aiemmalle Microsoft® Windows® -käyttöjärjestelmälle**:

Suorita ohjattu ohjelman yhteensopivuuden varmistaminen. Ohjattu ohjelman yhteensopivuuden varmistaminen määrittää ohjelman siten, että se suoritetaan aiempia Microsoft® Windows® -käyttöjärjestelmäympäristöjä muistuttavassa ympäristössä.

#### Windows XP

**1.** Valitse **Käynnistä**→ **Kaikki ohjelmat**→ **Apuohjelmat**→ **Ohjattu ohjelman yhteensopivuuden varmistaminen**.

- **2.** Valitse Tervetuloa-ikkunassa **Seuraava**.
- **3.** Noudata näytön ohjeita.

#### Windows Vista**®**

- **1.** Valitse **Käynnistä** → **Ohjauspaneeli** → **Ohjelmat** → **Käytä vanhempaa ohjelmaa tämän Windowsin version kanssa**.
- **2.** Valitse Tervetuloa-ikkunassa **Seuraava**.
- **3.** Noudata näytön ohjeita.

#### **Windows 7**

- **1.** Valitse **Käynnistä** .
- **2.** Kirjoita hakuruutuun Käytä vanhempaa ohjelmaa tämän Windows-version kanssa ja paina <Enter>-näppäintä.
- **3.** Noudata **ohjatun ohjelman yhteensopivuuden varmistamisen** ohjeita.

#### **Jos tietokoneessa ilmenee muita ohjelmistoongelmia** –

• Tee heti varmuuskopiot tiedostoistasi.

- • Tarkista kiintolevy CD-levyt virustoriuntaohielmalla.
- • Tallenna ja sulje mahdolliset avoinna olevat tiedostot ja ohjelmat ja katkaise tietokoneesta virta **Käynnistä** -valikosta.
- • Tarkista ohjelman oppaat tai pyydä vianmääritystietoja ohjelman valmistajalta:
	- Varmista, että ohjelma on yhteensopiva tietokoneesi käyttöjärjestelmän kanssa.
	- Varmista, että tietokone vastaa ohjelman vähimmäisvaatimuksia. Katso tietoja ohjelman oppaista.
	- Varmista, että ohjelma on asennettu ja määritetty oikein.
	- Tarkista, että laitteen ohjaimet eivät ole ristiriidassa ohjelman kanssa.
	- Poista ohjelma ja asenna se tarvittaessa uudelleen.

# **Tukityökalujen käyttäminen**

# **Dell Support Center**

Dell Support Center auttaa löytämään palvelu-, tuki- ja järjestelmäkohtaiset tiedot, joita tarvitset.

Käynnistä sovellus napsauttamalla tehtäväpalkin

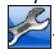

-kuvaketta.

**Dell Support Center** -kotisivun yläosassa näkyy tietokoneen mallinumero, huoltomerkki, pikahuoltokoodi ja huollon yhteystiedot.

Kotisivulla on myös linkkejä seuraaviin:

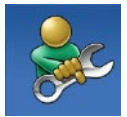

**Self Help** (**omatoiminen apu**) (Troubleshooting (vianmääritys), Security (turvallisuus), System Performance (järjestelmän suorituskyky), Network/Internet (verkko/Internet), Backup/ Recovery (varmuuskopiointi/ palautus) ja Windowskäyttöjärjestelmä)

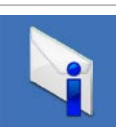

**Alerts** (**hälytykset**) (tietokonettasi koskevia teknisen tuen hälytykset)

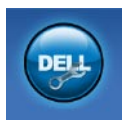

### **Assistance from Dell** (**Dellin**

**tuki**) (Technical Support with DellConnect™ (tekninen DellConnect™-tuki), Customer Service (asiakaspalvelu), Training and Tutorials (koulutus ja ohjeet), How-To Help with Dell on Call™(Dell on Call™ -palvelun ohjeet) ja Online Scan with PC CheckUp (online-tarkistus PC CheckUp -ohjelmalla))

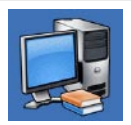

**About Your System** (**tietoja järjestelmästä**) (System Documentation (järjestelmän käyttöohjeet), Warranty Information (takuutiedot), System Information (järjestelmätiedot), Upgrades & Accessories (päivitykset ja lisävarusteet))

Lisätietoja **Dell Support Centeristä** ja käytettävissä olevista tukityökaluista saat napsauttamalla **Services**-välilehteä osoitteessa **support.dell.com.**

## **Järjestelmäilmoitukset**

Jos tietokoneessa on ongelma tai virhe, näyttöön voi tulla järjestelmäilmoitus, jonka avulla voit selvittää ongelman syyn ja tarvittavat toimenpiteet.

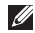

**HUOMAUTUS:** Jos ilmoitusta ei ole luettelossa, katso ohjeita käyttöjärjestelmän ohjeista tai sen ohjelman ohjeista, joka oli käynnissä virheilmoituksen tullessa näyttöön. **Alert! Previous attempts at booting this system have failed at checkpoint [nnnn] (Hälytys! Aiemmat yritykset käynnistää tämä järjestelmä ovat epäonnistuneet tarkistuspisteessä [nnnn]). For help in resolving this problem, please note this checkpoint and contact Dell Technical Support** (**Hälytys! Aiemmat yritykset käynnistää tämä järjestelmä ovat epäonnistuneet tarkistuspisteessä [nnnn]. Ratkaise tämä ongelma kirjaamalla tämä tarkistuspiste muistiin ja ottamalla yhteys Dellin tekniseen tukeen**): Tietokoneen käynnistäminen epäonnistui kolme kertaa peräkkäin saman virheen vuoksi. Ota yhteys Delliin. Lisätietoja on sivulla [61](#page-62-0) kohdassa Dellin yhteystiedot).

#### **CMOS checksum error** (**CMOS-**

**tarkistussummavirhe**) – Mahdollinen emolevyn vika tai RTC-paristossa on vähän virtaa. Paristo on vaihdettava. Lisätietoja on *huolto-oppaassa* Dellin tukisivustossa osoitteessa **support.dell. com/manuals** ja sivulla [61](#page-62-0) kohdassa Dellin yhteystiedot.

#### **CPU fan failure** (**Suorittimen tuuletinvika**) –

Suorittimen tuulettimessa on vikaa. Suorittimen tuuletin on vaihdettava. Lisätietoja on Dellin tukisivustossa olevassa *huolto-oppaassa* osoitteessa **support.dell.com/manuals**.

#### **Hard-disk drive failure (Kiintolevyvirhe)** –

Mahdollinen kiintolevyaseman vika kiintolevyn POST-testivaiheessa. Ota yhteys Delliin. Lisätietoja on sivulla [61](#page-62-0) kohdassa Dellin yhteystiedot).

#### **Hard-disk drive read failure (Kiintolevyn**

**lukuvirhe)** – Mahdollinen kiintolevyaseman vika kiintolevyn käynnistystestivaiheessa. Ota yhteys Delliin. Lisätietoja on sivulla [61](#page-62-0) kohdassa Dellin yhteystiedot).

#### **Keyboard failure (Näppäimistövirhe)** – Vaihda näppäimistö tai tarkista, onko kaapeli kiinnitetty heikosti.

#### **No boot device available (Käynnistyslaitetta**

**ei ole käytettävissä)** – Kiintolevyllä ei ole käynnistysosiota, kiintolevyn kaapeli on löysästi kiinni tai kiintolevylaitetta ei ole käytettävissä.

- • Jos kiintolevy on käynnistyslaite, varmista, että kaapelit on kytketty ja että asema on asennettu oikein ja osioitu käynnistyslaitteeksi.
- • Siirry järjestelmän asetuksiin ja varmista, että käynnistyksen järjestystiedot ovat oikein. Lisätietoja on Dellin tukisivustossa olevassa huolto-oppaassa osoitteessa **support.dell.com/manuals**.

#### **No timer tick interrupt (ei ajastimen**

**keskeytystä)** – Emolevyn piiri voi toimia väärin, tai emolevyssä voi olla häiriö. Lisätietoja on huolto-oppaassa Dellin tukisivustossa osoitteessa **support.dell.com/manuals** ja sivulla [61](#page-62-0) kohdassa Dellin yhteystiedot.

**USB over current error** (**USB-virtavirhe**) – Irrota USB-laite. USB-laite tarvitsee lisää virtaa, jotta se toimii oikein. Liitä USB-laite ulkoiseen virtalähteeseen. Jos laitteessa on kaksi USBkaapelia, käytä molempia.

#### **NOTICE - Hard Drive SELF MONITORING SYSTEM has reported that a parameter has exceeded its normal operating range. Dell recommends that you back up your data regularly. (HUOMAUTUS - Kiintolevyn ITSEVALVONTAJÄRJESTELMÄ on raportoinut, että tietty parametri on ylittänyt normaalin toiminnallisen alueensa. Dell suosittelee tietojen varmuuskopioimista säännöllisesti. Alueen ulkopuolella oleva parametri voi olla osoitus mahdollisesta kiintolevyn ongelmasta.)** – S.M.A.R.T-virhe, mahdollinen kiintolevyaseman vika. Ota yhteys Delliin. Lisätietoja on sivulla [61](#page-62-0) kohdassa Dellin yhteystiedot).

# **Laitteiston vianmääritys**

Jos jotakin laitetta ei löydy käyttöjärjestelmän asennuksen aikana tai se löytyy mutta määritetään virheellisesti, voit käyttää **Laitteiston vianmääritystä** yhteensopivuusongelman ratkaisemiseen.

Laitteiston vianmääritysohjelman aloittaminen:

- **1.** Valitse **Käynnistä** → **Ohje ja tuki**.
- **2.** Kirjoita Etsi-kenttään Laitteiden vianmääritys ja aloita haku painamalla <Enter>-näppäintä.
- **3.** Valitse hakutuloksista ongelmaa parhaiten kuvaava vaihtoehto ja noudata seuraavia vianmäärityksen vaiheita.

# <span id="page-43-0"></span>**Dell Diagnostics**

Jos tietokoneessa ilmenee ongelmia, suorita sivulla [36](#page-37-0) kohdassa Lukitukset ja ohjelmaongelmat mainitut tarkistukset sekä Dell Diagnostics, ennen kuin otat yhteyden Dellin tekniseen tukeen.

Suosittelemme näiden ohjeiden tulostamista ennen aloittamista.

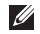

**HUOMAUTUS: Dell Diagnostics toimii** ainoastaan Dell-tietokoneissa.

**HUOMAUTUS:** Drivers and Utilities -levy on  $\mathscr N$ valinnainen, eikä sitä välttämättä toimiteta tietokoneen mukana.

Katso lisätietoja *Huoltokäsikirjan* kohdasta Järjestelmän asetukset, tarkista tietokoneen kokoonpanotiedot ja varmista, että testattava laite näkyy järjestelmän asennusohjelmassa ja on toiminnassa.

Avaa Dell Diagnostics kiintolevyltä tai Drivers and Utilities -levyltä.

### **Dell Diagnostics -ohjelman käynnistäminen kiintolevyltä**

Dell Diagnostics sijaitsee kiintolevyllä piilotettuna olevassa Diagnostic utility -osiossa.

- **HUOMAUTUS:** Jos tietokoneen näytössä ei näy kuvaa, ota yhteys Delliin (katso lisätietoja sivulta [61](#page-62-0) kohdasta Dellin yhteystiedot).
- **1.** Varmista, että tietokone on kytketty toimivaan virtalähteeseen.
- **2.** Käynnistä (tai käynnistä uudelleen) tietokone.
- **3.** Kun DELL™-logo tulee näkyviin, paina heti <F12>-näppäintä. Valitse käynnistysvalikosta **Diagnostics** ja paina <Enter>-näppäintä.
- **HUOMAUTUS:** Jos odotat liian kauan ja käyttöjärjestelmän logo tulee näyttöön, odota, kunnes näyttöön tulee Microsoft® Windows® -työpöytä. Sammuta tietokone tämän jälkeen ja yritä uudelleen.

**HUOMAUTUS:** Jos näyttöön tulee ilmoitus siitä, että diagnostiikka-apuohjelman osiota ei löydy, suorita Dell Diagnostics Drivers and Utilities -levyltä.

Jos PSA (Pre-boot System Assessment) -testi käynnistetään:

- a. PSA aloittaa testien suorittamisen.
- b. Jos PSA onnistuu, seuraava viesti tulee näyttöön: No problems have been found with this system so far. Do you want to run the remaining memory tests? This will take about 30 minutes or more. Do you want to continue? (Recommended). (Tästä järjestelmästä ei ole löytynyt ongelmia vielä. Haluatko suorittaa jäljellä olevat muistitestit? Tämä kestää vähintään noin 30 minuuttia. Haluatko jatkaa? (Suositus).)

c. Jos olet havainnut muistiongelmia, paina <y>. Paina muutoin <n>.

Seuraava viesti tulee näyttöön:

Booting Dell Diagnostic Utility Partition. Press any key to continue. (Dellin diagnostiikka-apuohjelman osio käynnistetään. Jatka painamalla jotain näppäintä.)

d. Siirry **asetuksen valintaikkunaan** painamalla jotakin näppäintä.

#### Jos PSA ta ei käynnistetä:

Käynnistä Dell Diagnostics -toiminto kiintolevyn diagnostiikka-apuohjelman osiosta painamalla jotain näppäintä ja siirry **Choose An Option (Valitse vaihtoehto)** -ikkunaan.

**4.** Valitse suoritettava testi.

**5.** Jos ongelma löydetään testin aikana, näyttöön tulee sanoma, jossa ilmoitetaan virhekoodi ja ongelman kuvaus. Kirjoita virhekoodi ja ongelmakuvaus muistiin ja ota yhteys Delliin (Lisätietoja on sivulla [61](#page-62-0) kohdassa Dellin yhteystiedot).

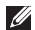

**HUOMAUTUS:** Tietokoneen huoltomerkki näkyy kunkin näytön yläosassa. Huoltomerkin avulla tietokoneesi voidaan tunnistaa, kun otat yhteyden Delliin.

- **6.** Kun testit on suoritettu, sulje testinäyttö ja palaa **asetuksen valintaikkunaan**.
- **7.** Voit lopettaa Dell Diagnostics -ohjelman käytön ja käynnistää tietokoneen uudelleen valitsemalla **lopetusvaihtoehdon**.

### **Dell Diagnostics -ohjelman käynnistäminen Drivers and Utilities -levyltä**

- **1.** Aseta Drivers and Utilities -levy levyasemaan.
- **2.** Katkaise tietokoneesta virta ja käynnistä tietokone uudelleen. Kun DELL-logo tulee näyttöön, paina <F12>-näppäintä heti.
- **HUOMAUTUS:** Jos odotat liian kauan ja käyttöjärjestelmän logo tulee näyttöön, odota, kunnes näyttöön tulee Microsoft® Windows® -työpöytä. Sammuta tietokone tämän jälkeen ja yritä uudelleen.
- **HUOMAUTUS:** Seuraavat ohjeet muuttavat käynnistysjakson vain yhdeksi kerraksi. Seuraavan kerran tietokonetta käynnistettäessä se käynnistää järjestelmäasetusohjelmassa määritetyt laitteet.
- **3.** Kun käynnistyslaiteluettelo tulee esiin, korosta **CD/DVD/CD-RW**-asema ja paina <Enter>-näppäintä.
- **4.** Valitse näyttöön tulevasta valikosta vaihtoehto **Boot from CD-ROM (Käynnistä CD-ROM-asemasta)** ja paina <Enter> näppäintä.
- **5.** Kirjoita 1, jolloin CD-valikko käynnistyy, ja jatka painamalla <Enter>-näppäintä.
- **6.** Valitse numeroidusta luettelosta **Run the 32 Bit Dell Diagnostics (Suorita 32-bittinen Dell-diagnostiikkaohjelma)** -vaihtoehto. Jos luettelossa on useita versioita, valitse tietokoneellesi sopiva versio.
- **7.** Valitse suoritettava testi.
- **8.** Jos ongelma löydetään testin aikana, näyttöön tulee sanoma, jossa ilmoitetaan virhekoodi ja ongelman kuvaus. Kirjoita virhekoodi ja ongelmakuvaus muistiin ja ota yhteys Delliin (Lisätietoja on sivulla [61](#page-62-0) kohdassa Dellin yhteystiedot).
- **HUOMAUTUS:** Tietokoneen huoltomerkki  $\mathscr N$ näkyy kunkin näytön yläosassa. Huoltomerkin avulla tietokoneesi voidaan tunnistaa, kun otat yhteyden Delliin.
- **9.** Kun testit on suoritettu, sulje testinäyttö ja palaa **asetuksen valintaikkunaan**.
- **10.** Voit lopettaa Dell Diagnostics -ohjelman käytön ja käynnistää tietokoneen uudelleen valitsemalla **lopetusvaihtoehdon**.
- **11.** Poista Drivers and Utilities -levy.

# **Käyttöjärjestelmän palauttaminen**

Käyttöjärjestelmän voi palauttaa seuraavilla tavoilla:

- • Microsoft Windowsin Järjestelmän palauttaminen palauttaa tietokoneen aikaisempaan käyttötilaan muuttamatta datatiedostoja. Käytä järjestelmänpalautusta ensisijaisena ratkaisuna käyttöjärjestelmän palauttamiseen ja tietoa sisältävien tiedostojen säilyttämiseen.
- • Dell Factory Image Restore -ohjelma palauttaa kiintolevyn toimintatilaan, jossa se oli tietokoneen ostohetkellä. Se poistaa kiintolevyltä kaikki tiedot ja kaikki ohjelmat, jotka on asennettu tietokoneen saamisen jälkeen. Käytä Dell Factory Image Restore -ohjelmaa vain, jos järjestelmän palauttamistoiminto ei ratkaissut käyttöjärjestelmäongelmaa.

• Jos sait Operating System -levyn tietokoneen mukana, voit palauttaa käyttöjärjestelmän sen avulla. Operating System -levyn käyttö poistaa kuitenkin kaikki tiedot kiintolevyltä. Käytä levyä vain, jos järjestelmänpalautus ei ratkaissut käyttöjärjestelmän ongelmia.

### <span id="page-48-0"></span>**Järjestelmän palauttaminen**

Windows-käyttöjärjestelmissä on järjestelmän palautustoiminto, jonka avulla tietokone voidaan palauttaa aikaisempaan toimintatilaan (niin, että se ei vaikuta datatiedostoihin), jos laitteistoon, ohjelmistoon tai muihin järjestelmäasetuksiin tehdyt muutokset ovat siirtäneet tietokoneen ei-toivottuun toimintatilaan. Kaikki järjestelmän palautustoiminnon tekemät muutokset ovat täysin peruutettavissa.

- **VAROITUS: Tee säännöllisesti varmistukset datatiedostoista. Järjestelmän palauttamistoiminto ei tarkkaile datatiedostoja eikä palauta niitä.**
- **HUOMAUTUS:** Tämän ohjeen menetelmät  $\mathscr N$ koskevat Windowsin oletusnäkymää varten, eivätkä ne välttämättä päde, jos Dell™ tietokone on asetettu Windows Classic -näkymään.

### **Järjestelmän palautuksen aloittaminen**

#### Windows XP

- **1.** Valitse **Käynnistä**→ **Kaikki ohjelmat**→ **Apuohjelmat**→ **Järjestelmätyökalut**→ **Järjestelmän palauttaminen**.
- **2.** Valitse Tervetuloa-ikkunassa **Seuraava**.
- **3.** Noudata näytön ohjeita.

Windows Vista tai Windows 7

- **1.** Valitse **Käynnistä** .
- **2.** Kirjoita **Aloita haku** -ruutuun Järjestelmän palauttaminen ja paina <Enter>-näppäintä.
- **HUOMAUTUS: Käyttäjätilien valvonta** M -ikkuna voi tulla näyttöön. Jos olet tietokoneen järjestelmänvalvoja, valitse **Jatka**. Ota muussa tapauksessa yhteyttä järjestelmänvalvojaan, jotta voit jatkaa ohjelman käyttöä.
- **3.** Valitse **Seuraava** ja noudata muita näytössä olevia ohjeita.

Jos järjestelmän palautustoiminto ei ratkaissut ongelmaa, voit kumota viimeisimmän järjestelmän palautuksen.

### **Viimeisimmän järjestelmän palautuksen kumoaminen**

**HUOMAUTUS:** Tallenna ja sulje kaikki auki olevat tiedostot ja sulje kaikki auki olevat ohjelmat, ennen kuin kumoat viimeisimmän järjestelmän palautuksen. Älä muuta, avaa tai poista mitään tiedostoja tai ohjelmia,

ennen kuin järjestelmä on palautettu.

Windows XP

- **1.** Valitse **Käynnistä**→ **Kaikki ohjelmat**→ **Apuohjelmat**→ **Järjestelmätyökalut**→ **Järjestelmän palauttaminen**.
- **2.** Valitse aloitusnäytössä **Palauta tietokone aiemman ajankohdan mukaiseksi**.
- **3.** Noudata näytön ohjeita.

#### Windows Vista tai Windows 7

**1.** Valitse **Käynnistä** .

- **2.** Kirjoita **Aloita haku** -ruutuun Järjestelmän palauttaminen ja paina <Enter>-näppäintä.
- **3.** Valitse **Peruuta viimeisin palauttaminen** ja valitse sitten **Seuraava**.

## **Dell Factory Image Restore**

- **VAROITUS: Dell Factory Image Restore -ohjelman käyttö poistaa pysyvästi kaiken kiintolevyllä olevan tiedon ja poistaa kaikki ohjelmat ja ajurit, jotka on asennettu tietokoneen saamisen jälkeen. Varmuuskopioi tiedot mahdollisuuksien mukaan ennen tämän valinnan käyttöä. Käytä Dell Factory Image Restore -ohjelmaa vain, jos järjestelmän palauttamistoiminto ei ratkaissut käyttöjärjestelmäongelmaa.**
- **HUOMAUTUS:** Dell Factory Image Restore ei välttämättä ole saatavilla kaikissa maissa tai kaikissa tietokoneissa.

Käytä Dell Factory Image Restore -ohjelmaa vain viimeisenä käyttöjärjestelmän palautuskeinona. Tämä vaihtoehto palauttaa kiintolevyn toimintatilaan, jossa se oli tietokoneen ostohetkellä. Kaikki ohjelmat tai tiedostot, jotka on lisätty tietokoneen hankinnan jälkeen, myös datatiedostot, poistetaan pysyvästi kiintolevyltä. Datatiedostot sisältävät esimerkiksi asiakirjoja,

taulukkoja, sähköpostiviestejä, digitaalivalokuvia ja musiikkitiedostoja. Varmuuskopioi kaikki tiedot mahdollisuuksien mukaan ennen Factory Image Restore -ohjelman käyttöä.

### **Dell Factory Image Restore -palautuksen tekeminen**

- **1.** Käynnistä tietokone. Kun näyttöön tulee Dellin logo, siirry **Advanced Boot Options (Käynnistyksen lisäasetukset)** -ikkunaan painamalla <F8>-näppäintä useita kertoja.
- $\mathscr{M}$ **HUOMAUTUS:** Jos odotat liian kauan ja käyttöjärjestelmän logo tulee näyttöön, odota, kunnes näyttöön tulee Microsoft® Windows® -työpöytä. Sammuta tietokone tämän jälkeen ja yritä uudelleen.

#### **2.** Valitse **Repair Your Computer (Korjaa tietokone)**.

**3.** Näyttöön tulee **System Recovery Options (Järjestelmän palautusasetukset)** -ikkuna.

#### **Käyttöjärjestelmän palauttaminen**

- **4.** Valitse näppäimistöasettelu ja valitse **Next (Seuraava)**.
- **5.** Voit siirtyä palautusvalintoihin, kun kirjaudut tietokoneeseen paikallisena käyttäjänä. Siirry komentokehotteeseen kirjoittamalla **User name (Käyttäjänimi)**-kenttään administrator ja napsauttamalla sitten **OK**-painiketta.
- **6.** Valitse **Dell Factory Image Restore**. Näyttöön tulee **Dell Factory Image Restore** -ohjelman tervetulonäyttö.
- **HUOMAUTUS:** Kokoonpanon mukaan on ehkä valittava ensin **Dell Factory Tools** ja sitten **Dell Factory Image Restore**.
- **7.** Valitse **Next (Seuraava)**. Näyttöön tulee **Confirm Data Deletion (Vahvista tietojen poisto)** -näyttö.
- **HUOMAUTUS:** Jos et halua jatkaa Factory Image Restoren käyttöä, valitse **Cancel (Peruuta)**.

**8.** Vahvista valitsemalla valintaruutu, että haluat jatkaa kiintolevyn alustusta ja järjestelmäohjelmiston palautusta oletustilaan. Valitse sitten **Next (Seuraava)**.

Palauttamistoiminto käynnistyy, ja sen suorittaminen kestää noin viisi minuuttia. Näkyviin tulee ilmoitus, kun käyttöjärjestelmä ja tehtaalla asennetut sovellukset on palautettu alkuperäiseen tilaansa.

**9.** Käynnistä tietokone uudelleen valitsemalla **Finish (Valmis)**.

# **Käyttöjärjestelmän uudelleenasennus**

### **Alkutoimet**

Jos vasta-asennetun ohjaimen kanssa on ongelmia ja harkitset Microsoft® Windows® -käyttöjärjestelmän asentamista uudelleen, kokeile ensin Windowsin laiteohjaimen asennuksen peruuttamistoimintoa.

Ohjaimen aiemman version palauttaminen:

Windows XP

- **1.** Valitse **Käynnistä** .
- **2.** Napsauta hiiren kakkospainikkeella **Oma tietokone** -kuvaketta.
- **3.** Valitse **Ominaisuudet**→ **Laitteet**→ **Laitehallinta**.
- **4.** Napsauta hiiren kakkospainikkeella laitetta, jonka uusi ohjain asennettiin, ja valitse **Ominaisuudet**.
- **5.** Napsauta **Ohjaimet**-välilehteä→ **Palauta ohjain**.

#### Windows Vista tai Windows 7

- **1.** Valitse **Käynnistä** .
- **2.** Napsauta **Tietokone**-kuvaketta hiiren kakkospainikkeella.
- **3.** Valitse **Ominaisuudet**→ **Laitehallinta**.
- **4.** Napsauta hiiren kakkospainikkeella laitetta, jonka uusi ohjain asennettiin, ja valitse **Ominaisuudet**.
- **5.** Napsauta **Ohjaimet**-välilehteä→ **Palauta ohjain**.

Jos aiemman laiteohjaimen palautustoiminnon käyttäminen ei korjaa ongelmaa, palauta käyttöjärjestelmä Järjestelmän palauttamisen avulla toimintatilaan, jossa se oli ennen uuden laiteohjaimen asentamista. Lisätietoja on kohdassa Järjestelmän palauttaminen sivulla [47.](#page-48-0)

### **VAROITUS: Ota varmistuskopiot**

**kaikista ensisijaisen kiintolevyaseman datatiedostoista ennen asennusta. Perinteisissä kiintolevykokoonpanoissa ensisijainen kiintolevyasema on ensimmäinen asema, jonka tietokone tunnistaa**.

Windowsin uudelleen asentamista varten tarvitaan seuraavat CD-levyt:

- Dell Operating System -levy
- Dell Drivers and Utilities -levy

**HUOMAUTUS:** Dell Drivers and Utilities -levy sisältää ohjaimet, jotka asennettiin tietokoneen kokoamisvaiheessa. Käytä Dell Drivers and Utilities -levyä tarvittavien ohjainten lataamiseen. Dell Drivers and Utilities -levyä ja Operating System -levyä ei välttämättä toimiteta tietokoneen mukana. Tämä määräytyy sen mukaan, missä maassa tietokone on tilattu, ja halusitko levyn.

#### **Microsoft**® **Windows**® **-käyttöjärjestelmän asentaminen uudelleen**

Uudelleenasennus voi kestää 1–2 tuntia. Kun käyttöjärjestelmä on asennettu uudelleen, myös laiteohjaimet, virustentorjuntaohjelma ja muut ohjelmat on asennettava uudelleen.

**1.** Tallenna ja sulje kaikki avoimet tiedostot ja sulje kaikki avoimet sovellukset.

- **2.** Aseta Operating System -levy asemaan.
- **3.** Valitse **Lopeta**, jos näyttöön tulee **Asenna Windows** -ilmoitus.
- **4.** Käynnistä tietokone uudelleen.
- **5.** Kun DELL-logo tulee näkyviin, paina heti <F12>-näppäintä.
- **HUOMAUTUS:** Jos odotat liian kauan ja  $\mathscr{O}$ käyttöjärjestelmän logo tulee näyttöön, odota, kunnes näyttöön tulee Microsoft® Windows® -työpöytä. Sammuta tietokone tämän jälkeen ja yritä uudelleen.
- **HUOMAUTUS:** Seuraavat ohjeet muuttavat Ø käynnistysjakson vain yhdeksi kerraksi. Seuraavan kerran tietokonetta käynnistettäessä se käynnistää järjestelmäasetusohjelmassa määritetyt laitteet.
- **6.** Kun käynnistyslaiteluettelo tulee esiin, korosta **CD/DVD/CD-RW Drive** ja paina <Enter>-näppäintä.
- **7. Käynnistä CD-ROM-levyltä** painamalla mitä tahansa näppäintä. Suorita asennus loppuun noudattamalla näytön ohjeita.

# **Ohjeiden saaminen**

Jos tietokoneessasi on ongelmia, voit tehdä ongelmanmäärityksen seuraavien ohjeiden mukaisesti:

- **1.** Sivun [31](#page-32-0) kohdassa Ongelmien ratkaiseminen on lisätietoja tietokoneen ongelmista.
- **2.** Lisätietoja Dell Diagnosticsin käyttämisestä on sivulla [42](#page-43-0) kohdassa Dell Diagnostics.
- **3.** Täytä sivulla [60](#page-61-0) oleva diagnostiikan tarkistuslista.
- **4.** Asennus- ja vianmääritystoimenpiteissä auttavat Dellin monipuoliset onlinetukipalvelut (**support.dell.com**). Sivulla [55](#page-56-0) olevassa Online-palvelut -kohdassa on laajempi luettelo Dellin tukivaihtoehdoista.
- **5.** Jos ongelma ei ratkea edellä olevilla ohjeilla, katso Dellin yhteystiedot -kohtaa sivulla [61.](#page-62-0)
- **HUOMAUTUS:** Soita Dell-tukipalveluun niin, että voit olla tietokoneen äärellä, jotta tekninen tukihenkilöstö voi auttaa sinua tarvittavissa toimissa.
- **HUOMAUTUS:** Dellin pikahuoltokoodijärjestelmä **M** ei välttämättä ole käytössä kaikissa maissa.

Anna pikahuoltokoodisi Dellin automatisoidun puhelinjärjestelmän sitä pyytäessä, jolloin puhelusi ohjautuu suoraan asianmukaiselle tukihenkilöstölle. Jos sinulla ei ole pikahuoltokoodia, avaa **Dell-lisävarusteet**kansio, kaksoisnapsauta **Pikahuoltokoodi**kuvaketta ja noudata annettuja ohjeita.

**HUOMAUTUS:** Kaikkia seuraavia palveluita ei ole saatavana Yhdysvaltojen mantereen ulkopuolella. Kysy paikalliselta Delledustajalta palveluiden saatavuudesta.

# **Tekninen tuki ja asiakaspalvelu**

Dellin tukipalvelu on käytettävissäsi, ja se vastaa Dell-laitteistoja koskeviin kysymyksiisi. Tukihenkilöstö antaa sinulle nopeat ja tarkat vastaukset tietokonepohjaisten diagnostiikkaohjelmien avulla.

Jos aiot ottaa yhteyden Dellin tukipalveluun, katso kohtaa Ennen kuin soitat sivulla [58](#page-59-0) ja tarkista alueesi yhteystiedot tai siirry osoitteeseen **support.dell.com**.

# **DellConnect**

DellConnect™ on helppokäyttöinen verkkotyökalu, jonka avulla Dellin asiakaspalvelija tai tekninen tukihenkilö voi ottaa yhteyden tietokoneeseesi laajakaistayhteyden avulla, tehdä ongelmanmäärityksen ja korjata ongelman valvontasi alaisena. Lisätietoja saat siirtymällä osoitteeseen **www.dell.com**/**dellconnect**.

# <span id="page-56-0"></span>**Online-palvelut**

Lisätietoja Dellin tuotteista ja palveluista on seuraavilla verkkosivuilla:

- • **www.dell.com**
- **• www.dell.com/ap** (Aasia/Tyynenmeren maat)
- **• www.dell.com/jp** (Japani)
- **• www.euro.dell.com** (Eurooppa)
- **• www.dell.com/la** (Latinalaisen Amerikan maat)
- **• www.dell.ca** (Kanada)

Dellin tukipalveluja voi käyttää seuraavien verkkosivujen ja sähköpostiosoitteiden avulla:

### **Dell-tuen verkkosivustot**

- • **support.dell.com**
- **• support.jp.dell.com** (Japani)
- **• support.euro.dell.com** (Eurooppa)

### **Dell-tuen sähköpostiosoitteet**

- • **mobile\_support@us.dell.com**
- • **support@us.dell.com**
- • **la-techsupport@dell.com** (Latinalaisen Amerikan maat)
- • **apsupport@dell.com** (Aasia/Tyynenmeren maat)

### **Dellin markkinoinnin ja myynnin sähköpostiosoitteet**

- • **apmarketing@dell.com** (Aasia/Tyynenmeren maat)
- **• sales\_canada@dell.com** (Kanada)

### **Nimetön tiedonsiirtoprotokolla (FTP)**

• **ftp.dell.com**

Kirjaudu käyttäjätunnuksella anonymous ja anna salasanaksi sähköpostiosoitteesi.

# **Automatisoitu tilauksen tila -palvelu**

Voit tarkistaa Dell-tuotetilauksesi tilan osoitteessa **support.dell.com** tai soittamalla automaattiseen tilauksen tilapalveluun. Sinulta pyydetään tilauksen etsimiseen ja siitä raportoimiseen tarvittavat tiedot. Lisätietoja alueesi puhelinnumerosta on sivulla [61](#page-62-0) kohdassa Dellin yhteystiedot.

Jos tilauksessasi ilmenee ongelmia, esim. puuttuvia osia, vääriä osia tai väärä lasku, ota yhteyttä Dellin asiakaspalveluun. Pidä lasku tai pakkaustodistus käsillä puhelun aikana. Lisätietoja alueesi puhelinnumerosta on sivulla [61](#page-62-0) kohdassa Dellin yhteystiedot.

# **Tuotetiedot**

Jos haluat lisätietoja muista Dellin tuotteista tai haluat tilata tuotteita, siirry Dellin sivustoon osoitteessa **www.dell.com**. Katso oman alueesi tai myyjän yhteystiedot sivulta [61](#page-62-0) kohdasta Dellin yhteystiedot.

### **Kohteiden palauttaminen takuukorjattavaksi tai korvausta varten**

Valmistele palautettavat tuotteet seuraavasti, on kyseessä sitten tuotteen korjaaminen tai korvaaminen:

**HUOMAUTUS:** Ennen kuin palautat tuotteen Dellille, varmista, että olet varmuuskopioinut kaikki tuotteen tiedot kiintolevylle ja muille tallennuslaitteille. Poista kaikki luottamukselliset, omistusoikeudelliset ja henkilökohtaiset tiedot sekä irrotettavat tallennusvälineet, kuten CD-levyt ja PC-kortit. Dell ei ole vastuussa mistään luottamuksellisista, omistusoikeudellisista eikä henkilökohtaisista tiedoista, menetetyistä tai vioittuneista tiedoista tai vahingoittuneista tai kadonneista irrotettavista tallennusvälineistä, joita palautukseen saattaa sisältyä.

**1.** Pyydä Delliltä materiaalin palautusnumero ja kirjoita se selvästi ja näkyvästi laatikon ulkopuolelle.

Lisätietoja alueesi puhelinnumerosta on sivulla [61](#page-62-0) kohdassa Dellin yhteystiedot.

- **2.** Lähetä pakkauksen mukana kopio laskusta ja palautuksen syyn kertova kirje.
- **3.** Liitä mukaan diagnostiikan tarkistuslista (katso kohtaa Diagnostiikan tarkistuslista sivulla [60\)](#page-61-0), jossa mainitset suorittamasi testit ja Dell Diagnosticsin mahdollisesti näyttämät virheilmoitukset (katso kohtaa Dell Diagnostics sivulla [42\)](#page-43-0).
- **4.** Jos haluat saada korvauksen palautettavasta tuotteesta, lähetä pakkauksessa kaikki palautettavaan tuotteeseen liittyvät lisävarusteet (esimerkiksi virtajohdot, ohjelmistot, oppaat jne).
- **5.** Palauta laite alkuperäisessä (tai sitä vastaavassa) pakkauksessa.

#### **Ohjeiden saaminen**

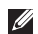

**HUOMAUTUS:** Lähettäjä maksaa lähetyskulut. Sinä olet vastuussa palautettavan tuotteen vakuuttamisesta sekä mahdollisesta häviämisestä toimituksen aikana. Postiennakolla lähetettyjä paketteja ei lunasteta.

<span id="page-59-0"></span>**HUOMAUTUS:** Jos pakkaus ei ole yllä olevien vaatimusten mukainen, sitä ei hyväksytä Dellin vastaanottolaiturilla ja se palautetaan sinulle.

### **Ennen kuin soitat**

**HUOMAUTUS:** Varaa pikahuoltokoodisi käden ulottuville, ennen kuin soitat. Tämän koodin  $\mathscr{U}$ avulla Dellin automaattinen tukipuhelinpalvelu pystyy ohjaamaan puhelusi oikein. Sinulta saatetaan myös kysyä huoltomerkkiä.

### **Huoltomerkin löytäminen**

Tietokoneen huoltomerkki sijaitsee tietokoneen jalustassa.

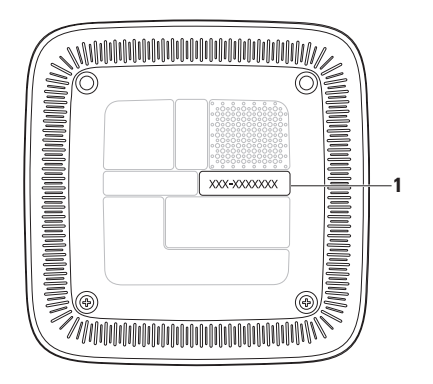

**1** Huoltomerkki/pikahuoltokooditarra

Muista täyttää seuraava diagnostiikan tarkistuslista. Jos mahdollista, käynnistä tietokone ennen Dellille soittamista ja soita tietokoneen vieressä tai lähellä olevasta puhelimesta. Tukipalvelu voi pyytää sinua antamaan näppäimistökomentoja, välittämään yksityiskohtaisia tietoja toimintojen aikana tai suorittamaan muita vianmääritystoimenpiteitä tietokoneella. Varmista, että tietokoneen mukana toimitetut asiakirjat ovat käden ulottuvilla.

### <span id="page-61-0"></span>**Diagnostiikan tarkistuslista**

- • Nimi:
- • Päivämäärä:
- • Osoite:
- • Puhelinnumero:
- • Huoltomerkki ja Pikahuoltokoodi (tarrassa tietokoneen jalustassa):
- • Materiaalin palautusnumero (jos sellainen on saatu Dellin tukihenkilöstöltä):
- • Käyttöjärjestelmä ja sen versio:
- • Laitteet:
- • Laajennuskortit:
- • Onko tietokone liitetty verkkoon? Kyllä/Ei
- • Verkko, sen versio ja verkkokortti:
- • Ohjelmat ja niiden versiot:

Määritä järjestelmän käynnistystiedostojen sisältö käyttöjärjestelmän ohjeista. Jos tietokone on kytketty tulostimeen, tulosta kaikki nämä tiedostot. Kopioi muussa tapauksessa tiedostojen sisältö paperille ennen Dellille soittamista.

- • Virheilmoitus, äänimerkkikoodi tai diagnostiikkakoodi:
- • Ongelman kuvaus ja suoritetut vianmääritystoimenpiteet:

## <span id="page-62-0"></span>**Dellin yhteystiedot**

Yhdysvalloissa voit soittaa numeroon 800-WWW-DELL (800-999-3355).

**HUOMAUTUS:** Jos käytössäsi ei ole Internet-yhteyttä, käytä ostolaskussa, lähetysluettelossa, laskussa tai Dellin tuoteluettelossa olevia yhteystietoja.

Dellillä on useita verkko- ja puhelinpohjaisia tuki- ja palveluvaihtoehtoja. Palveluiden saatavuus vaihtelee maittain ja tuotteittain, ja jotkin palvelut eivät välttämättä ole saatavissa alueellasi. Jos yhteydenottosi koskee myyntiä, teknistä tukea tai asiakaspalveluasioita:

- **1.** Siirry osoitteeseen **support.dell.com**.
- **2.** Tarkista maa tai alue sivun alareunan avattavasta **Choose A Country/Region** (**Valitse toinen maa**) -valikosta.
- **3.** Napsauta sivun vasemmassa reunassa olevaa kohtaa **Ota yhteyttä**.
- **4.** Valitse tarpeitasi vastaava palvelu- tai tukilinkki.
- **5.** Valitse itsellesi sopiva tapa ottaa yhteys Delliin.

# **Lisätiedot ja -resurssit**

#### **Jos: Lisätietoja:** uudelleenasennat käyttöjärjestelmän Operating System -levy etsit järjestelmäsi mallinumeroa Tietokoneen jalusta suoritat tietokoneen diagnostiikkaohjelman, asennat työpöytätietokoneen järjestelmäohjelmiston tai päivität tietokoneen ohjaimet ja lueminut-tiedostot Drivers and Utilities -levy **HUOMAUTUS:** Ohjaimia ja oppaiden päivityksiä on Dell™-tukisivustossa osoitteessa **support.dell.com**. haluat lisätietoja käyttöjärjestelmästä, oheislaitteiden ylläpidosta, RAID-laitteista, internetistä, Bluetooth®-teknologiasta, verkkoominaisuuksista ja sähköpostista Kiintolevyn *Dell -tekniikkaopas* päivität tai lisäät muistia tai uuden kiintolevyaseman asennat uudelleen tai vaihdat kuluneen tai Dellin tukisivustossa **support.dell.com/manuals** oleva *Huoltokäsikirja* **HUOMAUTUS:** Joissakin maissa

viallisen osan

tietokoneen avaaminen ja osien vaihtaminen voi mitätöidä takuun. Tarkista takuu- ja palautuskäytännöt, ennen kuin käsittelet tietokoneen sisäosia.

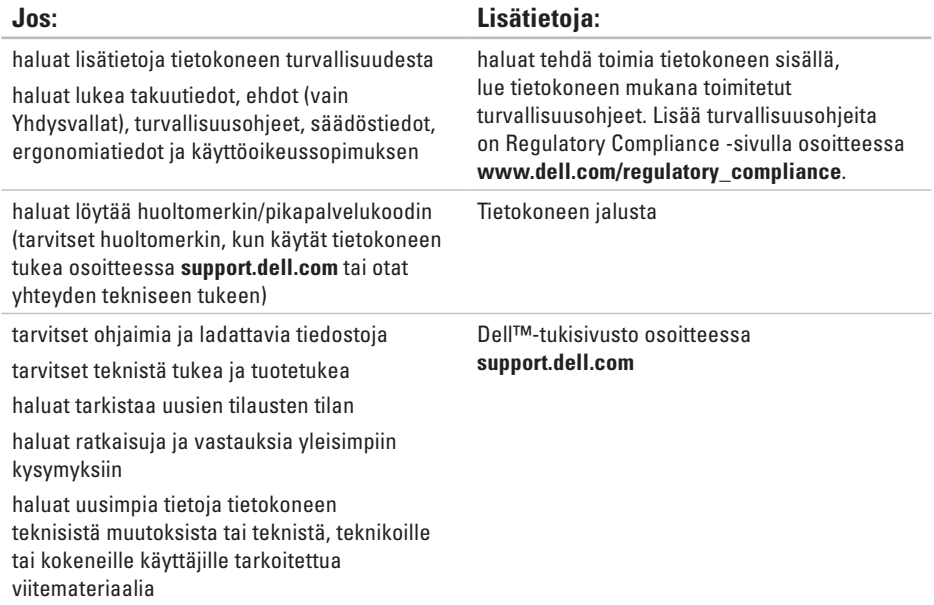

<span id="page-65-0"></span>Tässä osassa on perustietoja, joita voit tarvita määrittäessäsi tai päivittäessäsi tietokonetta tai sen ohjaimia.

Lisätietoja on Comprehensive Specifications -osassa Dellin tukisivustossa osoitteessa **support.dell.com**.

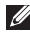

**HUOMAUTUS:** Tuotteet saattavat vaihdella alueen mukaan. Saat lisätietoja tietokoneen kokoonpanosta valitsemalla **Käynnistä** → **Ohje ja tuki** ja valitsemalla tietokoneen tietojen näyttämisen.

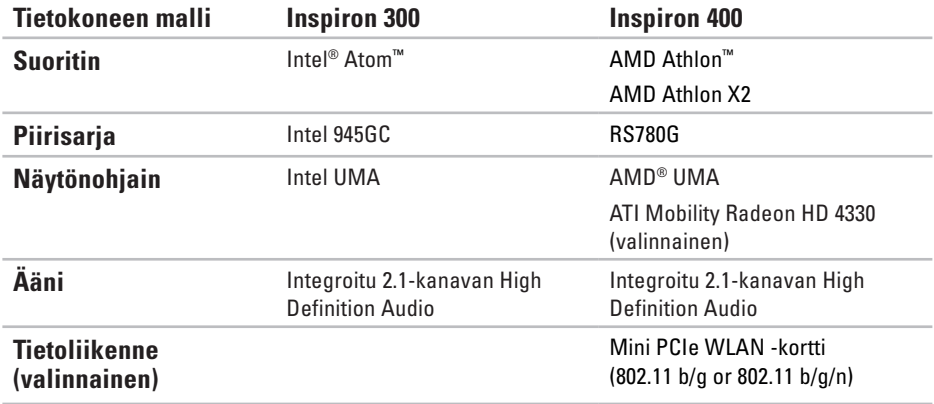

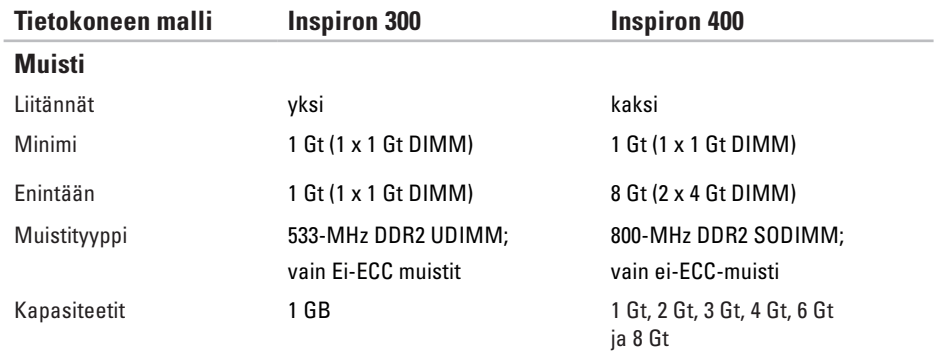

**HUOMAUTUS:** Lisätietoja muistin päivittämisestä on *huolto-oppaassa* Dellin tukisivustossa osoitteessa **support.dell.com/manuals**.

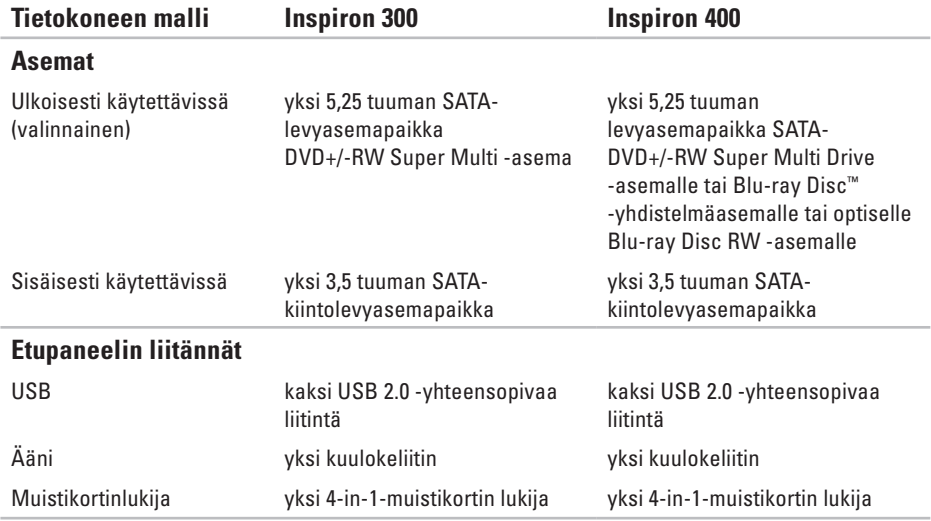

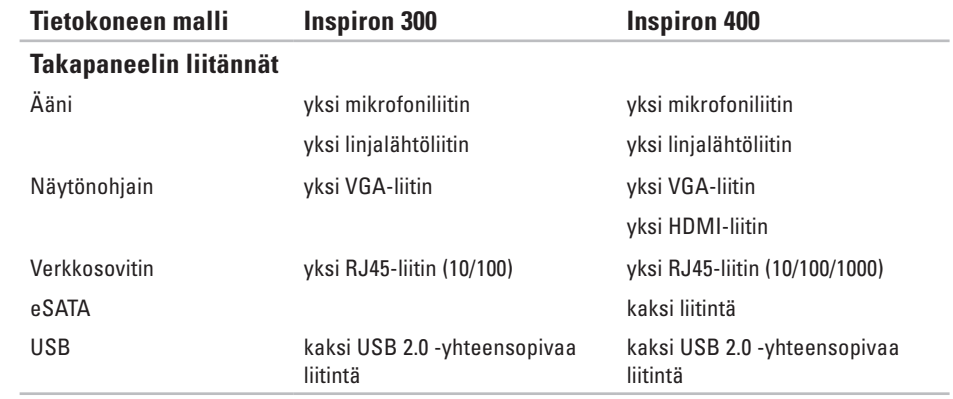

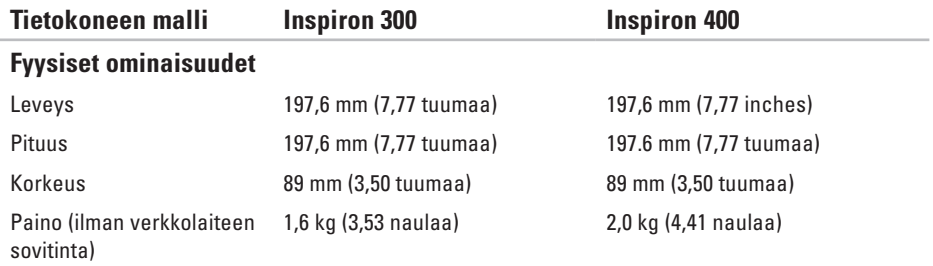

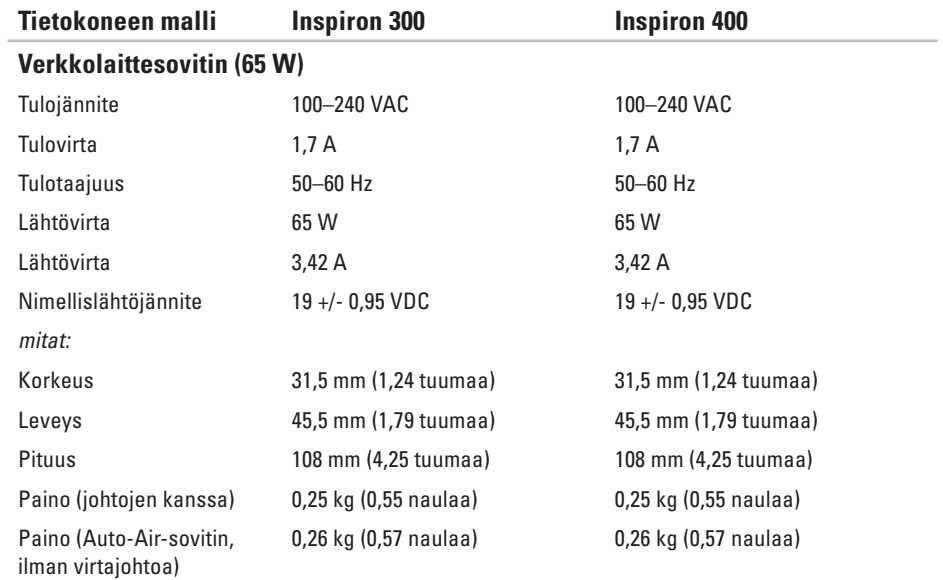
<span id="page-72-0"></span>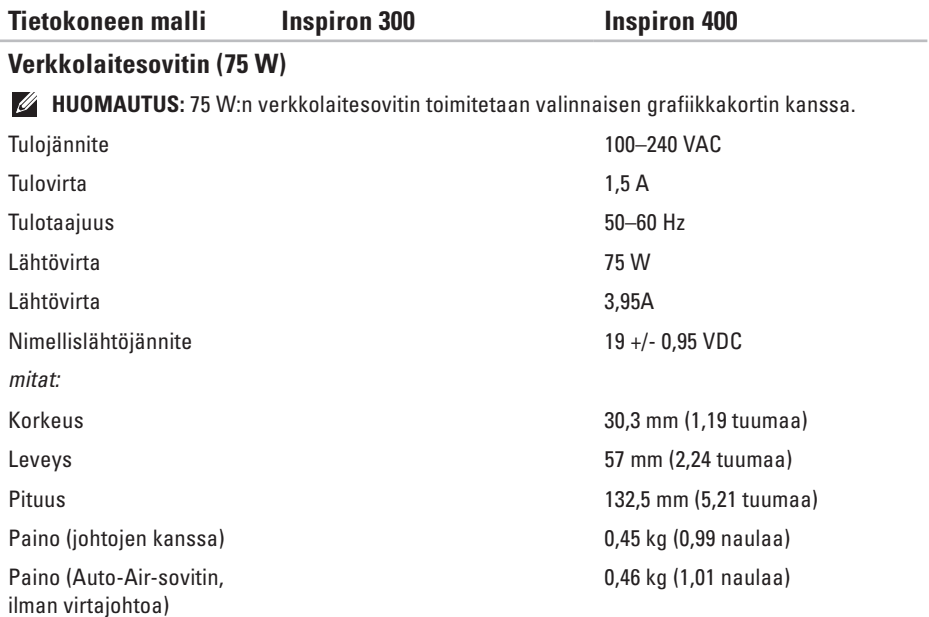

#### <span id="page-73-0"></span>**Perustiedot**

#### **Tietokoneympäristö**

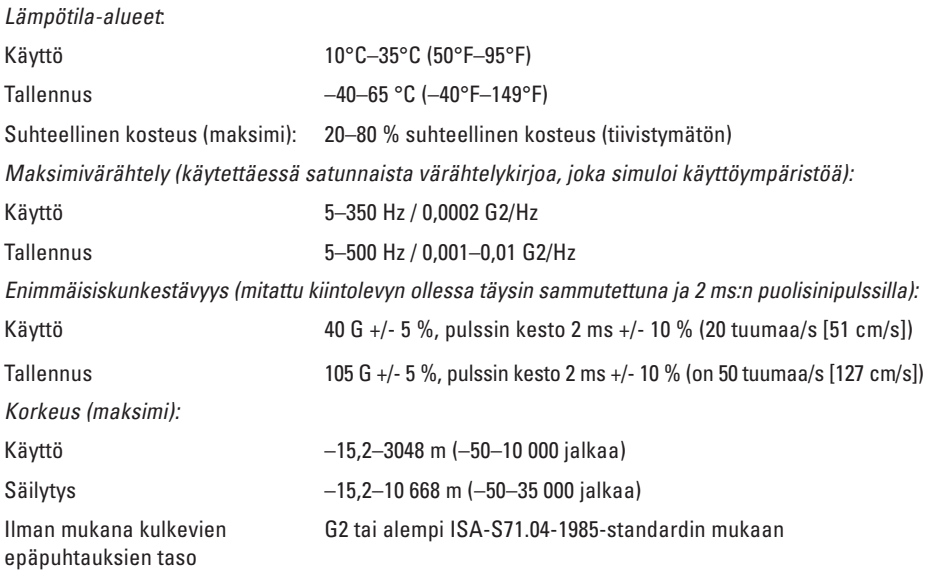

# **Liite**

# **NOM-tiedot, viralliset Meksikon standardit (vain Meksikoa varten)**

Seuraavat tiedot toimitetaan tässä asiakirjassa kuvattujen laitteiden mukana virallisen Meksikon standardin (NOM) mukaisesti:

#### **Maahantuoja:**

Dell México S.A. de C.V.

Paseo de la Reforma 2620 – Flat 11°

Col. Lomas Altas

11950 México, D.F.

#### **Liite**

#### **Kannettavat tietokoneet**

#### **Säännönmukainen mallinumero Lähde Merkintä Taajuus** D02U 3,42 A tai 3,94 A 19 Vdc 50/60 Hz

Lisätietoja on tietokoneen mukana toimitetuissa turvaohjeissa.

Lisää turvallisuusohjeita on Regulatory Compliance -sivulla osoitteessa **www.dell.com/regulatory\_compliance**.

# **Hakemisto**

## **A**

asiakaspalvelu **[5](#page-55-0) 4**

#### **C**

CD-levyt, toistaminen ja luominen **2 [5](#page-26-0)**

### **D**

DellConnect **5 [4](#page-55-0)** Dell-diagnostiikkaohjelma **[4](#page-43-0) 2** Dell Dock **[3](#page-31-0) 0** Dellin tukisivusto **6 [3](#page-64-0)** Diagnostiikan tarkistuslista **[5](#page-60-0) 9** DVD-levyt, toistaminen ja luominen **[2](#page-26-0) 5**

### **E**

energia säästäminen **[2](#page-28-0) 7** energian säästäminen **[2](#page-28-0) 7** etupaneelin liitännät **[5](#page-6-0)**, **[1](#page-19-0) 8**

#### **F**

**I**

FTP-kirjautuminen, nimetön **5 [5](#page-56-0)**

#### internet-yhteys **[1](#page-15-0) 4** ISP internet-palveluntarjoaja **[1](#page-15-0) 4**

### **J**

Järjestelmäilmoitukset **[3](#page-40-0) 9** Järjestelmän palauttaminen **4 [6](#page-47-0)**

### **K**

kiintolevy tyyppi **[6](#page-68-0) 7**

#### **Hakemisto**

## **L**

Laitteiston vianmääritys **[41](#page-42-0)** laitteisto-ongelmat diagnostiikka **[41](#page-42-0)** lämpötila käyttö- ja säilytysrajoitukset **[72](#page-73-0)** langaton verkkoyhteys **[32](#page-33-0)** liittäminen näytöt **[6](#page-7-0)** valinnainen verkkokaapeli **[10](#page-11-0)**

### **M**

muistiongelmat ratkaiseminen **[35](#page-36-0)** mukauttaminen omat virrankäyttöasetukset **[27](#page-28-0)** oma työpöytä **[25](#page-26-0)**

# **O**

ohjaimet ja ladattavat tiedostot **[63](#page-64-0)** ohjelmiston ominaisuudet **[25](#page-26-0)** ohjelmisto-ongelmat **[36](#page-37-0)** ongelmat, ratkaiseminen **[31](#page-32-0)** ongelmien ratkaiseminen **[31](#page-32-0)**

### **P**

Pikahuoltokoodi: **[53](#page-54-0)** poistopainike **[19](#page-20-0)**

#### **S**

sähköpostiosoitteet tekninen tuki **[55](#page-56-0)** Service Tag (Huoltotunnus) **[60](#page-61-0)** soittaminen Dellille **[59](#page-60-0)** suojakaapelin paikka **[23](#page-24-0)**

#### **Hakemisto**

# **T**

takuupalautukset **[57](#page-58-0)** tekninen tuki **[54](#page-55-0)** tekniset tiedot **[64](#page-65-0)** tietokoneen kapasiteetti **[25](#page-26-0)** tilauksen tila **[56](#page-57-0)** tuen sähköpostiosoitteet **[55](#page-56-0)** tukisivustot maailmanlaajuinen **[55](#page-56-0)** tuotteet tiedot ja hankkiminen **[56](#page-57-0)** tuotteiden toimittaminen

palautukseen tai korjattavaksi **[57](#page-58-0)**

## **V**

varmuuskopiot luominen **[29](#page-30-0)** verkkoyhteys korjaaminen **[32](#page-33-0)** verkon nopeus testaaminen **[32](#page-33-0)** virtalähde koko ja paino **[70](#page-71-0)**, **[71](#page-72-0)** virtaongelmat, ratkaiseminen **[33](#page-34-0)**

### **W**

Windows asentaminen uudelleen **[52](#page-53-0)** Ohjattu ohjelman yhteensopivuuden varmistaminen **[36](#page-37-0)** Windows, asentaminen uudelleen **[46](#page-47-0)** Windowsin uudelleenasennus **[46](#page-47-0)** Windows XP: **[36](#page-37-0)**, **[47](#page-48-0)**, **[48](#page-49-0)**, **[51](#page-52-0)**

### **Y**

Yhteyden ottaminen Delliin verkossa **[61](#page-62-0)**

Painettu Irlannissa

www.dell.com | support.dell.com

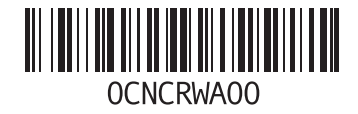